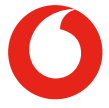

# Smart X9 **Manual do utilizador**

# **Acerca deste manual**

Obrigado por escolher este telemóvel. Para manter o telefone nas melhores condições, leia este manual e guarde-o para consultas futuras.

### **Copyright**

#### **Copyright © 2018 Vodafone Group**

#### **Todos os direitos reservados.**

Nenhuma parte da presente publicação pode ser citada, reproduzida, traduzida ou utilizada por qualquer meio, eletrónico ou mecânico, incluindo fotocópias e microfilmes, sem autorização prévia por escrito do Vodafone Group.

#### **Aviso**

O Vodafone Group reserva-se o direito de fazer alterações de modo a corrigir erros de impressão ou atualizar especificações neste guia sem aviso prévio. Este manual foi criado com o máximo cuidado para garantir a precisão do conteúdo. No entanto, nenhuma afirmação, informação ou recomendação aqui incluída constitui uma garantia de qualquer tipo, explícita ou implícita. Disponibilizamos autosserviço aos utilizadores do nosso dispositivo terminal inteligente.

#### **Exclusão de responsabilidade**

O Vodafone Group rejeita explicitamente qualquer responsabilidade por eventuais avarias e danos causados por modificações não autorizadas do software.

As imagens e capturas de ecrã utilizadas neste manual poderão ser diferentes das do produto real. O conteúdo deste manual poderá divergir do produto ou software real.

#### **Marcas comerciais**

Android é uma marca comercial da Google LLC; Oreo é uma marca comercial da Mondelez International, Inc. group.

A marca e os logótipos Bluetooth® são marcas registadas propriedade da Bluetooth SIG, Inc. e qualquer utilização destas marcas pelo Vodafone Group é feita sob licença.

micro" O logótipo microSDXC é uma marca comercial da SD-3C, LLC.

# Qualcoww snapdragon

Os processadores Qualcomm® Snapdragon™ são produtos da Qualcomm Technologies, Inc.

Qualcomm e Snapdragon são marcas comerciais da Qualcomm Incorporated registadas nos Estados Unidos da América e noutros países. Utilizadas com autorização.

Outras marcas comerciais e designações comerciais são as dos respetivos proprietários.

**N.º da versão:** R1.0

**Data de edição:** 4 de abril de 2018

# **Índice**

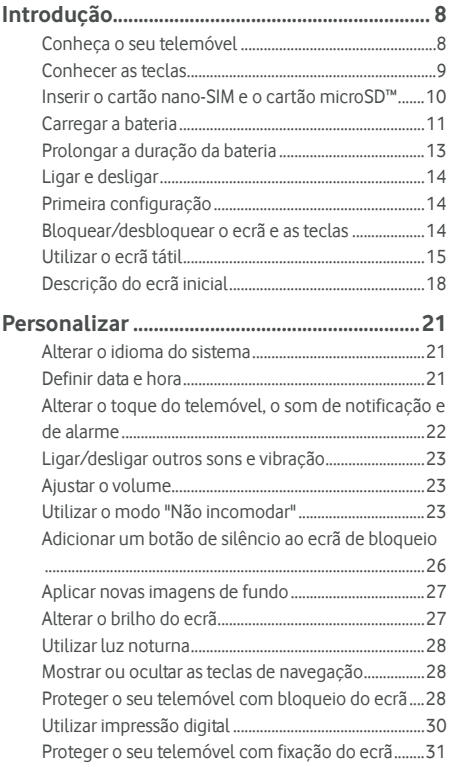

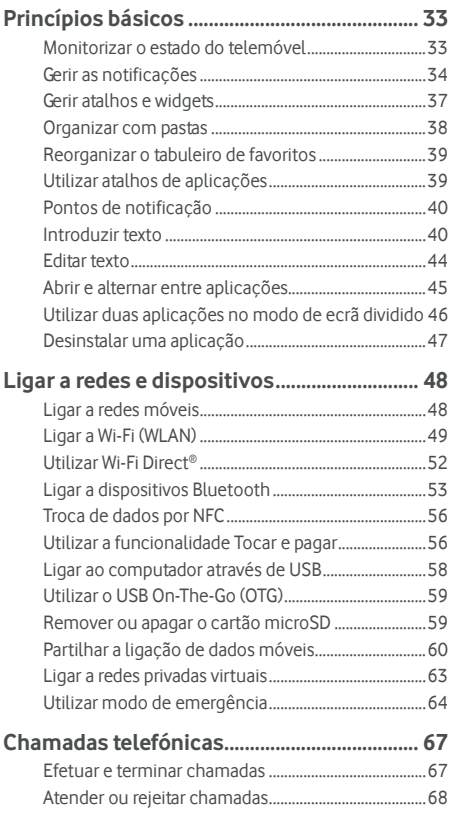

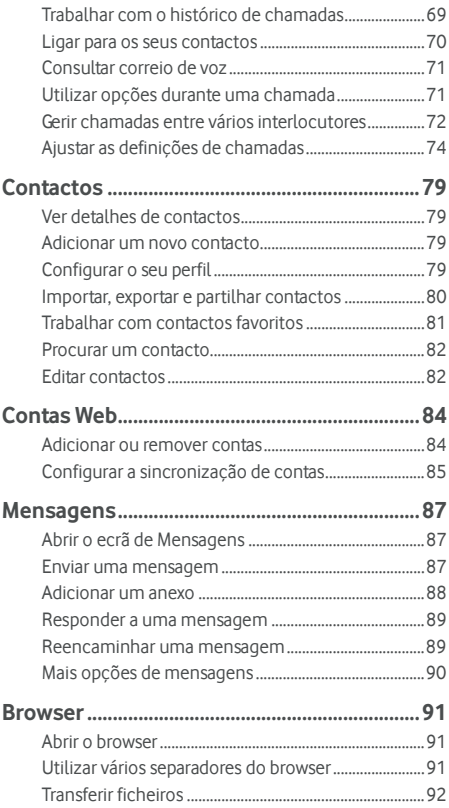

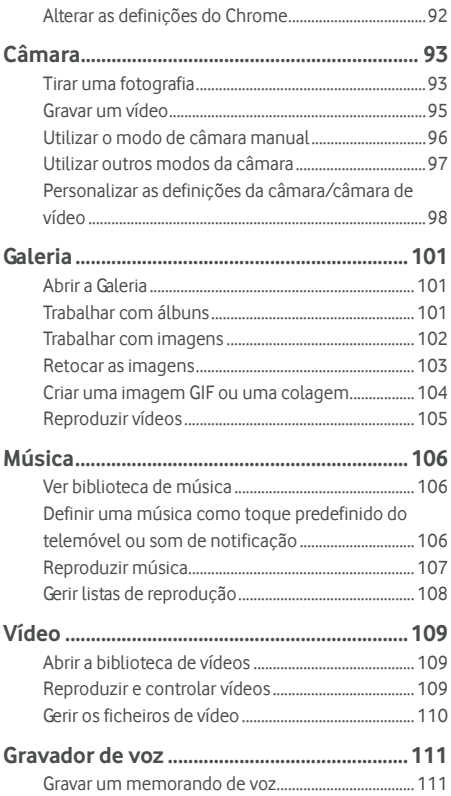

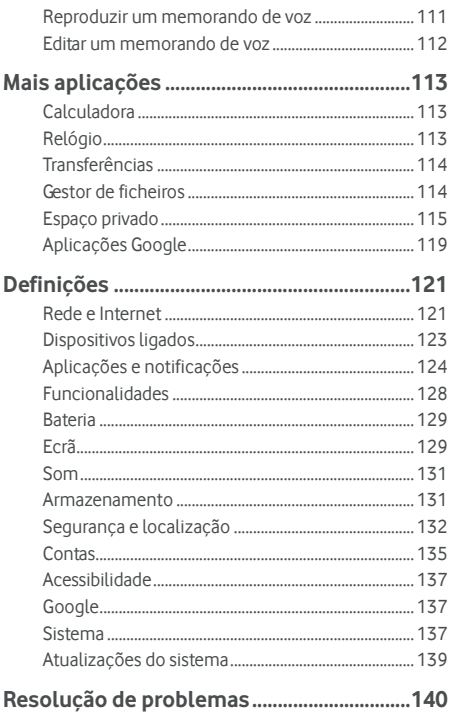

# <span id="page-8-0"></span>**Introdução**

#### <span id="page-8-1"></span>**Conheça o seu telemóvel**

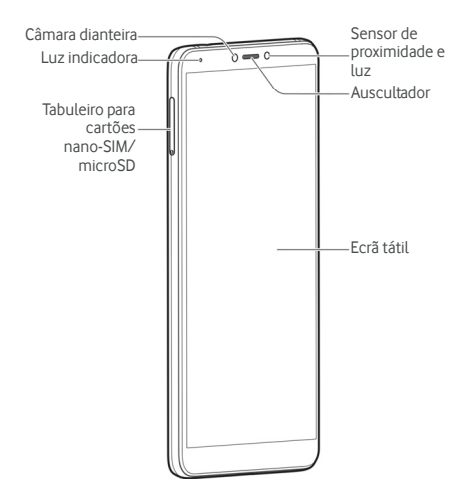

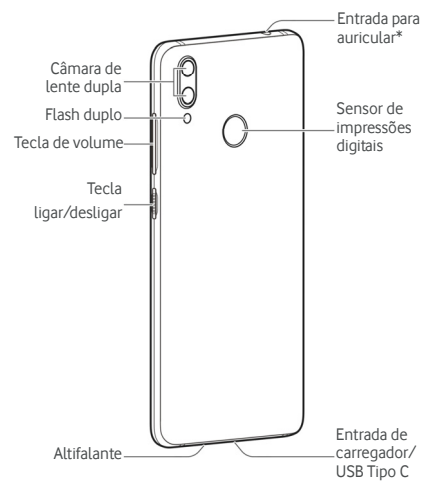

\* Suporta apenas auriculares CTIA.

### <span id="page-9-0"></span>**Conhecer as teclas**

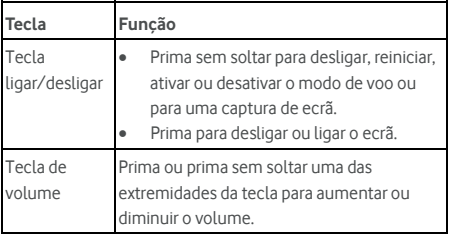

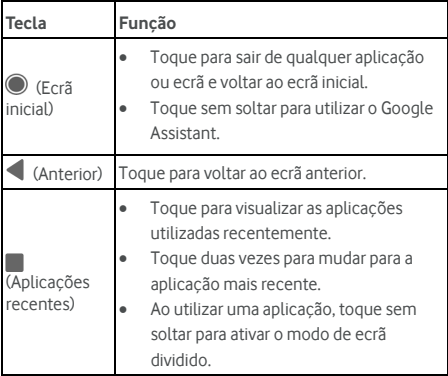

### <span id="page-10-0"></span>**Inserir o cartão nano-SIM e o cartão microSD™**

Pode instalar ou remover um cartão microSD (opcional, não incluído) com o telemóvel ligado. Tem de desmontar o cartão microSD antes de o remover. Consult[e Remover o cartão](#page-59-2)  [microSD do telemóvel.](#page-59-2) 

# **AVISO!**

Para evitar danos no telemóvel, não utilize outros tipos de cartões SIM, nem um cartão nano-SIM não padrão cortado a partir de um cartão SIM. Pode obter um cartão nano-SIM padrão junto do serviço de assistência da Vodafone.

1. Insira a ponta da ferramenta para retirar o tabuleiro no orifício do tabuleiro para cartões.

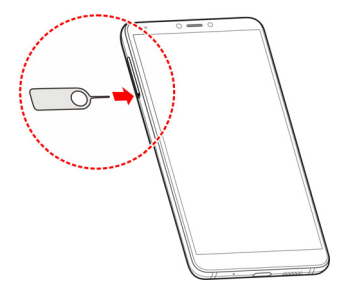

2. Retire o tabuleiro para cartões. Pode inserir um cartão nano-SIM na ranhura para cartões direita, e um cartão microSD na ranhura para cartões esquerda, como mostrado. Volte a colocar o tabuleiro cuidadosamente no sítio.

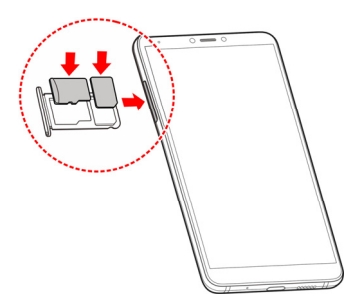

#### <span id="page-11-0"></span>**Carregar a bateria**

A bateria do seu telemóvel deverá ter energia suficiente para o telemóvel se ligar, encontrar um sinal de rede e efetuar

algumas chamadas. Deve carregar totalmente a bateria assim que for possível.

Se a bateria estiver fraca, é apresentada uma mensagem no ecrã.

# **AVISO!**

Utilize apenas carregadores e cabos USB Tipo C aprovados. A utilização de acessórios não aprovados pode danificar o telemóvel ou, em caso extremos, causar a explosão da bateria.

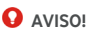

#### **Não remova a tampa traseira. A bateria não é amovível. A remoção pode resultar em incêndio ou explosão.**

1. Ligue o adaptador do carregador à entrada do carregador do telemóvel. Não force o conector do carregador na entrada de carregamento do telemóvel.

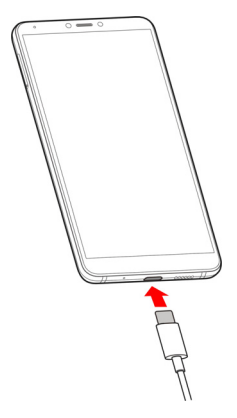

- 2. Ligue o carregador a uma tomada de CA normal. Se o telemóvel estiver ligado, é apresentado um ícone de  $c$ arregamento, como  $\blacksquare$  ou  $\blacksquare$  na barra de estado.
- 3. Desligue o carregador quando a bateria estiver totalmente carregada.

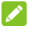

#### **NOTA:**

Se a bateria estiver bastante fraca, poderá não conseguir ligar o telemóvel, mesmo que esteja em carregamento. Neste caso, tente novamente depois de carregar o telemóvel durante, pelo menos, 20 minutos. Se continuar a não conseguir ligar o telemóvel mesmo após um carregamento prolongado, contacte o apoio ao cliente.

### <span id="page-13-0"></span>**Prolongar a duração da bateria**

As aplicações ativas, os níveis de brilho do ecrã, a utilização de Bluetooth e Wi-Fi e a funcionalidade de GPS podem esgotar a bateria. Pode seguir as sugestões úteis abaixo para ajudar a conservar a energia da bateria:

- Utilize a funcionalidade de Poupança de energia nas Definições. Consult[e Bateria.](#page-129-0)
- Reduza o tempo de retroiluminação do ecrã.
- Reduza o brilho do ecrã.
- Desative o Wi-Fi, o Bluetooth e a sincronização automática quando não os utilizar.
- Desative a função de GPS quando não estiver a utilizá-la. A maioria das aplicações que utilizam esta função consultam periodicamente os satélites de GPS da sua localização e cada consulta consome energia da bateria.

### <span id="page-14-0"></span>**Ligar e desligar**

- Prima sem soltar a tecla **ligar/desligar** para ligar o telemóvel.
- Para o desligar, prima sem soltar a tecla **ligar/desligar**  para abrir o menu de opções e toque em **Desligar**.

# **NOTA:**

Se o telemóvel bloquear ou demorar muito tempo a responder, prima sem soltar a tecla **ligar/desligar** durante cerca de 16 segundos para reiniciar o telemóvel.

### <span id="page-14-1"></span>**Primeira configuração**

Ao ligar o seu telemóvel pela primeira vez depois de o comprar ou ao redefinir as predefinições de fábrica (consulte [Opções de reposição\)](#page-138-0), terá de configurar o dispositivo antes de o utilizar.

Selecione o campo de idioma e siga as instruções no ecrã para configurar o telemóvel.

### <span id="page-14-2"></span>**Bloquear/desbloquear o ecrã e as teclas**

O telemóvel permite-lhe bloquear rapidamente o ecrã e as teclas (colocar o telemóvel em modo de suspensão) quando não pretender utilizá-lo, bem como ativar o ecrã e desbloqueá-lo rapidamente, se necessitar.

#### **Para bloquear o ecrã e as teclas:**

Para desativar rapidamente o ecrã e bloquear as teclas, prima a tecla **ligar/desligar**.

# $\lambda$  **NOTA:**

Para poupar a energia da bateria, o telemóvel desliga automaticamente o ecrã após algum tempo de inatividade. Continuará a receber mensagens e chamadas enquanto o

ecrã do telemóvel estiver desativado.

#### **Para desbloquear o ecrã e as teclas:**

- 1. Prima a tecla **ligar/desligar** para ativar o ecrã.
- 2. Deslize para cima sobre o ecrã.

- ou -

Deslize a partir de um ícone de atalho na parte inferior para abrir a respetiva aplicação ou funcionalidade.

- ou -

Toque duas vezes numa notificação para abrir a respetiva aplicação.

# **2** NOTA:

Se tiver definido uma impressão digital, um padrão, um PIN ou uma palavra-passe de desbloqueio para o telemóvel (consult[e Proteger o seu telemóvel com bloqueio do ecrã e](#page-28-2) [Utilizar a sua impressão digital\),](#page-30-0) terá de premir o seu dedo contra o sensor de impressões digitais, desenhar o padrão ou introduzir o PIN/palavra-passe para desbloquear o ecrã.

# **2** NOTA:

Pode editar os ícones de atalho no ecrã de bloqueio. Deslize para cima no ecrã inicial e toque em **Definições > Ecrã > Editar atalhos do ecrã de bloqueio**, e a seguir toque em **Esquema do ecrã de bloqueio** para definir o número de atalhos, tocar num atalho para o alterar ou toque em **Adicionar atalho** para adicionar um.

### <span id="page-15-0"></span>**Utilizar o ecrã tátil**

O ecrã tátil do telemóvel permite-lhe controlar as ações através de vários gestos de toque.

Tocar

Quando pretender escrever através do teclado no ecrã, selecionar itens no ecrã, tais como ícones de aplicações e de definições, ou premir os botões no ecrã, basta apenas tocar-lhe com o dedo.

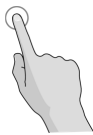

Tocar sem soltar

Para abrir as opções disponíveis para um item (por exemplo, uma mensagem ou uma ligação numa página Web), toque sem soltar no item.

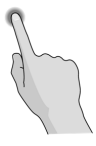

Deslizar

Deslizar significa arrastar rapidamente um dedo na vertical ou na horizontal ao longo do ecrã.

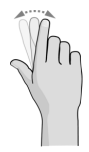

#### Arrastar

Para arrastar, toque sem soltar exercendo alguma pressão antes de começar a mover o dedo. Ao arrastar, não tire o dedo do ecrã até alcançar o ponto desejado.

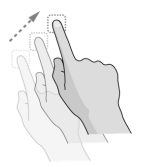

Aproximar e afastar com os dedos

Em algumas aplicações (por exemplo, Mapas, Navegador e Galeria), pode ampliar ou reduzir o conteúdo se colocar dois dedos no ecrã ao mesmo tempo e aproximá-los (para reduzir) ou afastá-los (para ampliar).

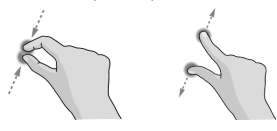

Rodar o ecrã

Na maioria dos ecrãs, pode alterar automaticamente a orientação da vista vertical para a horizontal virando o telemóvel.

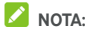

É necessário que a função de rotação automática esteja ativada para que a orientação do ecrã mude automaticamente. Deslize para cima no ecrã inicial e toque em **Definições > Ecrã**, e a seguir toque em **Rodar ecrã automaticamente** se estiver desativada.

Também pode aceder ao controlo da rotação do ecrã ao deslizar a barra de estado para baixo duas vezes, deslizar para a esquerda e tocar em **Rotação automática/Retrato**.

### <span id="page-18-0"></span>**Descrição do ecrã inicial**

O ecrã inicial é o ponto de partida para as aplicações, funções e menus do telemóvel. Pode personalizar o ecrã inicial adicionando atalhos, pastas, widgets e muito mais.

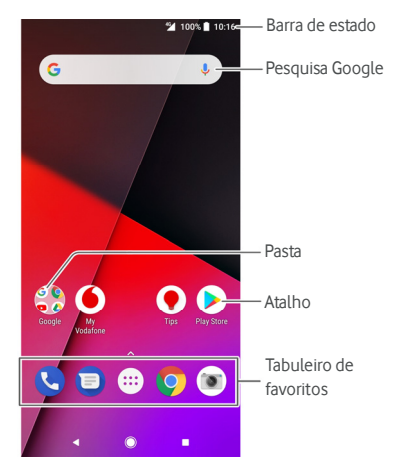

#### **Painéis expandidos do ecrã inicial**

O seu ecrã inicial é extensível, proporcionando mais espaço para atalhos, widgets ou pastas. Basta deslizar da direita para a esquerda no ecrã inicial para ver os painéis expandidos, caso já estejam configurados. Pode igualmente adicionar ou remover painéis do ecrã inicial ou alterar a ordem dos mesmos.

#### **Para adicionar um novo painel ao ecrã inicial:**

- 1. Toque em  $\bigcirc$  para aceder ao ecrã inicial.
- 2. Toque sem soltar num item como um atalho, pasta ou widget no ecrã e arraste-o para a extremidade direita do ecrã para criar um novo painel do ecrã inicial e colocar aí o item.

#### **Para mover um painel no ecrã inicial:**

- 1. Toque sem soltar num ponto vazio do ecrã inicial e deslize para a esquerda ou para a direita para ver as miniaturas do ecrã inicial.
- 2. Toque sem soltar numa miniatura e arraste-a para a esquerda ou para a direita até à posição pretendida.

#### **Para eliminar um painel no ecrã inicial:**

Não pode existir nenhum painel vazio no ecrã inicial. Se o atalho, widget ou pasta for o único item no painel atual do ecrã inicial, ao remover o item esse painel será eliminado.

#### **Para abrir a sua aplicação de ecrã inicial favorita:**

Pode deslizar da esquerda para a direita no ecrã inicial para abrir rapidamente a sua aplicação favorita, o que irá implicar uma configuração inicial.

Deslize da esquerda para a direita no ecrã inicial para aceder à sua aplicação favorita no ecrã inicial.

### **NOTA:**

Deslize para cima no ecrã inicial e toque em **Definições > Ecrã**, e a seguir toque em **Painel de aplicações favoritas** para ativar ou desativar esta funcionalidade, ou toque em **Aplicação favorita** para selecionar a sua aplicação favorita.

#### **Para bloquear ou desbloquear o esquema do ecrã inicial:**

Depois de bloquear o esquema do ecrã inicial, não é possível adicionar/remover/ajustar o painel de ecrã inicial ou adicionar/remover/mover itens no ecrã inicial.

- 1. Basta tocar sem soltar num ponto vazio do ecrã inicial para aceder às miniaturas do ecrã inicial.
- 2. Toque no símbolo  $\bigoplus$  /  $\bigoplus$  na parte superior do ecrã para bloquear/desbloquear o esquema do ecrã inicial.

### **NOTA:**

Deslize para cima no ecrã inicial e toque em **Definições > Ecrã > Bloquear esquema do ecrã inicial** para bloquear ou desbloquear o esquema do ecrã inicial.

# <span id="page-21-0"></span>**Personalizar**

#### <span id="page-21-1"></span>**Alterar o idioma do sistema**

- 1. Deslize para cima no ecrã inicial e toque em **Definições > Sistema > Idiomas e introdução > Idiomas**. O primeiro idioma da lista é o idioma predefinido do sistema.
- 2. Toque em **Adicionar um idioma** e a seguir no idioma que pretender. Se lhe for solicitado, selecione a variante regional do idioma.
- 3. Toque sem soltar num idioma e desloque-o para a parte superior para mudar para esse idioma.

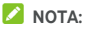

Para eliminar idiomas da lista, toque em **> Remover** e selecione os idiomas que pretende eliminar.

#### <span id="page-21-2"></span>**Definir data e hora**

- 1. Deslize para cima no ecrã inicial e toque em **Definições > Sistema > Data e hora**.
- 2. Defina a data, a hora, o fuso horário e o formato da hora.
	- Para ajustar a data e hora automaticamente, ative a opção **Data e hora automáticas**.
	- Para ajustar a data e hora manualmente, desative a opção **Data e hora automáticas** e toque em **Definir data**/**Definir hora** para alterar a data e a hora.
	- Para ajustar o fuso horário automaticamente, ative a opção **Fuso horário automático**.
- Para ajustar o fuso horário manualmente, desative a opção **Fuso horário automático** e toque em **Selecionar fuso horário** para definir o fuso horário correto.
- Para ajustar o formato da hora, toque em **Utilizar formato de 24 horas**.

### <span id="page-22-0"></span>**Alterar o toque do telemóvel, o som de notificação e de alarme**

Pode personalizar o toque predefinido de chamadas recebidas, o som de notificação e de alarme.

- 1. Deslize para cima no ecrã inicial e toque em **Definições > Som > Toques do telefone**.
- 2. Toque em **Toque de chamada**, **Toque de notificação predefinido**, ou **Alarmes**.
- 3. Selecione o toque pretendido.

## **NOTA:**

Se tiver ficheiros de áudio adicionais guardados no armazenamento interno ou no cartão microSD, toque em **Adicionar toque** na parte inferior da lista de toques para escolher um como toque.

4. Toque em **OK**.

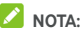

Consult[e Definir um toque para um contacto p](#page-82-2)ara saber como atribuir um toque especial a um contacto específico.

# **NOTA:**

Para aumentar gradualmente o toque do telemóvel quando recebe uma chamada, toque em **Definições > Som** e ative **Aumentar volume gradualmente**.

### <span id="page-23-0"></span>**Ligar/desligar outros sons e vibração**

- 1. Deslize para cima no ecrã inicial e toque em **Definições > Som**.
- 2. Toque em **Sons do teclado**, **Sons de bloqueio de ecrã**, **Sons de carregamento**, **Sons de toque**, **Vibrar ao tocar**, ou **Aumentar volume gradualmente**.

### <span id="page-23-1"></span>**Ajustar o volume**

- 1. Deslize para cima no ecrã inicial e toque em **Definições > Som**.
- 2. Arraste os cursores abaixo de **Volume do toque**, **Volume de notificações**, **Volume de multimédia**, e **Volume do alarme** para ajustar o volume para cada tipo de áudio.

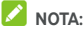

Pode ajustar o volume de multimédia quando uma aplicação multimédia está a ser utilizada premindo a tecla **Volume**. Se não existir uma aplicação de multimédia ativa, prima a tecla **Volume** para ajustar o volume do toque (ou o volume do auricular durante uma chamada).

#### <span id="page-23-2"></span>**Utilizar o modo "Não incomodar"**

Pode limitar as interrupções com o modo "Não incomodar". Este modo silencia o telemóvel para que não emita sons nem vibre quando o utilizador desejar.

#### **Para ativar o modo "Não incomodar":**

- 1. Deslize para baixo a partir da parte superior do ecrã com dois dedos para aceder às Definições rápidas.
- 2. Toque em "Não incomodar" e ative o botão no canto superior direito.
- 3. Toque em **Silêncio total**, **Apenas alarmes**, ou **Apenas prioridade** conforme pretenda permitir exceções ou não. Pode personalizar as exceções quando a opção **Apenas prioridade** estiver selecionada.
- 4. Toque em **Até desativar Não incomodar** caso pretenda desativar o modo; toque em  $+$  ou  $-$  para definir o tempo antes do modo Não incomodar se desativar automaticamente.
- 5. Toque em **CONCLUÍDO**.

## **NOTAS:**

- Prima a tecla **Volume** quando nenhuma aplicação de multimédia estiver ativa para mostrar a barra de volume. Arraste o cursor para a esquerda ou prima sem soltar a tecla para **Reduzir o volume** para ativar a vibração. Prima novamente a tecla para ativar a opção **Apenas alarmes**.
- Para desativar rapidamente o modo "Não incomodar", prima uma das extremidades da tecla de **Volume**  quando o ecrã estiver ativado e a seguir toque em **DESATIVAR AGORA**.

#### **Definir exceções do modo "Não incomodar" (Apenas prioridade):**

Pode definir avisos, eventos e autores de chamadas como exceções quando o modo "Não incomodar" está definido como **Apenas prioridade**.

- 1. Deslize para cima no ecrã inicial e toque em **Definições > Som > Preferências de Não incomodar > Prioridade permite apenas**.
- 2. Ative o botão junto aos itens que deseja permitir. Toque em **Mensagens** ou **Chamadas** e defina quem pode incomodá-lo com mensagens ou chamadas.

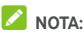

Quando a opção **Autores de chamadas repetentes** estiver ativada, receberá uma notificação se alguém tentar contactá-lo uma segunda vez dentro de 15 minutos, mesmo que as notificações dessa pessoa não estejam definidas como prioritárias.

#### **Para definir uma regra para o modo "Não incomodar":**

Se deseja permitir todas as notificações durante a maior parte do tempo mas pretender limitar as notificações em horários específicos (como durante a noite ou aos fins de semana), pode definir uma regra para o modo "Não incomodar".

- 1. Deslize para cima no ecrã inicial e toque em **Definições > Som > Preferências de Não incomodar > Adicionar mais**.
- 2. Introduza o nome da regra, selecione **Regra de tempo** ou **Regra de eventos**.
- 3. Introduza o nome para a regra e toque em **OK**.
- 4. Para uma regra de tempo, defina os dias, as horas de início e de fim e defina as preferências do modo "Não incomodar". Pode igualmente optar por permitir que a regra seja desativada à hora de fim da regra ou pelo próximo alarme que tiver definido da aplicação Relógio.

Para uma regra de eventos, selecione a conta de Calendário na qual pretende definir a regra, selecione o tipo de resposta que deseja utilizar e defina as preferências do modo "Não incomodar".

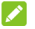

#### $\sum$  NOTA:

Para ativar ou desativar uma regra, toque na mesma para abrir o ecrã de detalhes e, em seguida, toque no botão ligar/desligar.

**Para bloquear perturbações visuais:**  Pode definir o modo "Não incomodar" para bloquear perturbações visuais como notificações.

- 1. Deslize para cima no ecrã inicial e toque em **Definições > Som > Preferências de Não incomodar > Bloquear perturbações visuais**.
- 2. Toque no botão para ativar/desativar o bloqueio de notificações visuais quando o ecrã está ativado ou desativado.

### <span id="page-26-0"></span>**Adicionar um botão de silêncio ao ecrã de bloqueio**

Esta funcionalidade permite-lhe ativar ou desativar rapidamente o modo silencioso no seu telemóvel através de um botão de silêncio virtual no ecrã de bloqueio.

**Para adicionar o botão de silêncio:** 

- 1. Deslize para cima no ecrã inicial e toque em **Definições > Som**.
- 2. Ative o **botão de silêncio para modo silencioso**.
- 3. Toque em **Definir interruptor** para selecionar **Permitir alarmes apenas** ou **Silêncio total** para o botão de silêncio.

#### **Para utilizar o botão de silêncio:**

- 1. Deslize para a esquerda na barra do botão de silêncio no lado direito do ecrã de bloqueio.
- 2. Toque no botão para ativar ou desativar o modo silencioso.

### <span id="page-27-0"></span>**Aplicar novas imagens de fundo**

Pode definir a imagem de fundo do ecrã inicial e do ecrã de bloqueio.

- 1. Toque sem soltar num ponto vazio do ecrã inicial e depois toque em **IMAGENS DE FUNDO**.
- 2. Escolha uma imagem da **Galeria**, **Fotos** ou **Imagens de fundo**, ou uma animação de **Imagens de fundo dinâmicas**. Junte os dedos sobre a imagem da Galeria e Fotos para a cortar se necessário.
- 3. Se lhe for solicitado, escolha se pretende definir a imagem de fundo para o ecrã inicial, para o ecrã de bloqueio ou para ambos.

# **NOTA:**

Para além disso, pode deslizar para cima no ecrã inicial e tocar em **Definições > Ecrã > Imagem de fundo** para escolher uma imagem da **Galeria**, **Fotos** ou **Imagens de fundo**, ou uma animação de **Imagens de fundo dinâmicas**.

### <span id="page-27-1"></span>**Alterar o brilho do ecrã**

- 1. Deslize para cima no ecrã inicial e toque em **Definições > Ecrã > Nível de luminosidade**.
- 2. Arraste o cursor para ajustar manualmente o brilho do ecrã.

# **NOTA:**

O seu telemóvel pode ajustar automaticamente o brilho do

ecrã em função da luz existente. Toque em  $\spadesuit$  ao lado do cursor para ativar ou desativar a funcionalidade.

### <span id="page-28-0"></span>**Utilizar luz noturna**

Pode ativar a Luz noturna para o ecrã ficar com uma tonalidade âmbar ou definir um período de ativação da Luz noturna.

- 1. Deslize para cima no ecrã inicial e toque em **Definições > Ecrã > Luz noturna**.
- 2. Ative o botão junto a **Estado** para ativar a Luz Noturna.

- ou -

Se pretender definir um período de ativação automática da Luz noturna, toque em **Programação** e escolha uma opção.

3. Arraste o cursor para baixo em **Intensidade** para ajustar a proteção ocular quando a Luz noturna estiver ativada.

### <span id="page-28-1"></span>**Mostrar ou ocultar as teclas de navegação**

- 1. Deslize para cima no ecrã inicial e toque em **Definições > Funcionalidades > Teclas de navegação**.
- 2. Para ocultar as teclas de navegação, desative **Mostrar**  sempre as teclas de navegação e toque em  $\vee$  na barra de navegação. Para apresentar as teclas de navegação novamente, deslize para cima a partir da parte inferior do ecrã.

### <span id="page-28-2"></span>**Proteger o seu telemóvel com bloqueio do ecrã**

Pode proteger o seu telemóvel criando um bloqueio do ecrã. Quando está ativado, é necessário passar o dedo pelo ecrã, desenhar um padrão ou introduzir um PIN numérico ou uma palavra-passe para desbloquear o ecrã e as teclas do telemóvel.

- 1. Deslize para cima no ecrã inicial e toque em **Definições > Segurança e localização > Bloqueio de ecrã**.
- 2. Toque em **Nenhum**, **Deslizar rapidamente**, **Padrão**, **PIN** ou **Palavra-passe**.
	- Toque em **Nenhum** para desativar o bloqueio do ecrã.
	- Toque em **Deslizar rapidamente** para ativar o bloqueio do ecrã tátil e permitir desbloquear com um gesto de "deslizamento". Pode desbloquear o ecrã tocando-lhe e deslizando para cima.
	- Toque em **Padrão** para desenhar duas vezes o padrão a desenhar para desbloquear o ecrã.
	- Toque em **PIN** ou **Palavra-passe** para definir o PIN numérico ou a palavra-passe que terá de introduzir para desbloquear o ecrã.
- 3. Antes do telemóvel arrancar, escolha qual o método de bloqueio (padrão, PIN ou palavra-passe) que pretende utilizar para o proteger. Siga as instruções no ecrã para continuar.

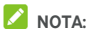

Quando esta funcionalidade estiver ativada, o telemóvel não pode receber chamadas, mensagens ou notificações até que este arranque.

4. Para o bloqueio com Padrão, PIN ou palavra-passe, selecione a forma como pretende receber notificações e o respetivo conteúdo a apresentar quando o telemóvel está bloqueado. Em seguida, toque em **CONCLUÍDO**.

### **CUIDADO:**

Não se esqueça do padrão, do PIN ou da palavra-passe que definir. Caso contrário, terá de repor o software do telemóvel para voltar a utilizá-lo e todos os dados serão eliminados.

### <span id="page-30-0"></span>**Utilizar impressão digital**

Através do sensor de impressões digitais na parte traseira do telemóvel, pode registar até 5 impressões digitais e utilizá-las para desbloquear ou aceder ao Espaço privado. Também pode premir o sensor de impressões digitais para tirar fotografias e atender chamadas, ou deslizar para baixo no sensor de impressões digitais para abrir o painel de notificações.

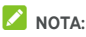

A funcionalidade de impressão digital só pode ser utilizada quando o bloqueio de ecrã (**Padrão**, **PIN** ou **Palavra-passe**) estiver ativado. Se o bloqueio de ecrã estiver definido para **Nenhum** ou **Deslizar rapidamente**, todas as impressões digitais registadas são apagadas.

#### **Para registar uma impressão digital:**

- 1. Deslize para cima no ecrã inicial e toque em **Definições > Segurança e localização > Impressão digital > Gestor de impressões digitais**.
- 2. Introduza o padrão, o PIN ou a palavra-passe de bloqueio do ecrã que tiver definido. Caso não tenha definido um bloqueio do ecrã, siga as instruções para o definir.
- 3. Toque em **REGISTAR** ou **Adicionar impressão digital**.
- 4. Siga as instruções para gravar um dedo.
- 5. Toque em **OK**.

# **NOTA:**

Toque no registo de uma impressão digital já existente para alterar o seu nome ou para a eliminar.

#### **Para definir funções de controlo por toque:**

- 1. Deslize para cima no ecrã inicial e toque em **Definições > Segurança e localização > Impressão digital**.
- 2. Pode definir as seguintes opções.
	- **Tirar foto:** Prima o sensor de impressões digitais para tirar uma foto quando a aplicação de câmara estiver aberta. Não é necessário verificar a impressão digital.
	- **Atender uma chamada:** Prima o sensor de impressões digitais para atender chamadas. Não é necessário verificar a impressão digital.
	- **Ver painel de notificações:** Deslize o dedo no sensor de impressões digitais para baixo para abrir o painel de notificações.

#### **Para definir funções da impressão digital:**

- 1. Deslize para cima no ecrã inicial e toque em **Definições > Segurança e localização > Impressão digital > Gestor de impressões digitais**.
- 2. Introduza o padrão, o PIN ou a palavra-passe de bloqueio do ecrã que tiver definido.
- 3. Ative ou desative **Aceder a espaço privado**. Quando esta funcionalidade estiver ativada, pode premir o sensor de impressões digitais para aceder ao Espaço privado com uma impressão digital registada. Consult[e Espaço](#page-115-0)  [privado.](#page-115-0)

### <span id="page-31-0"></span>**Proteger o seu telemóvel com fixação do ecrã**

Pode utilizar a função de fixação do ecrã para manter sempre uma aplicação no ecrã e impedir que outras pessoas mudem para outras aplicações ou acedam às suas informações pessoais.

#### **Ativar fixação do ecrã**

- 1. Deslize para cima no ecrã inicial e toque em **Definições > Segurança e localização > Fixação do ecrã**.
- 2. Toque no botão para ativar.
- 3. Se pretender que o telemóvel solicite o padrão, o PIN ou a palavra-passe de desbloqueio antes de anular a fixação do ecrã, ative a opção **Pedir padrão/PIN/palavra-passe de desbloqueio antes de soltar** quando tiver definido o bloqueio do ecrã.

#### **Fixar um ecrã**

- 1. Certifique-se de que a fixação do ecrã está ativada.
- 2. Abra a aplicação que deseja manter no ecrã.
- 3. Toque em  $\blacksquare$
- 4. Se existirem demasiados separadores de aplicações,

deslize para cima até encontrar no separador mais à frente.

5. Toque em ...

#### **Anular a fixação do ecrã**

Para anular a fixação do ecrã e voltar à utilização normal, prima sem soltar  $\leq$  e  $\leq$  ao mesmo tempo. Se tiver ativado o pedido de padrão, PIN ou palavra-passe de desbloqueio antes de anular a fixação do ecrã, deslize um dedo sobre o ecrã de bloqueio e desenhe o padrão ou introduza o PIN ou a palavra-passe. Pode igualmente anular a fixação do ecrã com a sua impressão digital caso a tenha registado.

# <span id="page-33-0"></span>**Princípios básicos**

#### <span id="page-33-1"></span>**Monitorizar o estado do telemóvel**

A barra de estado na parte superior do ecrã inicial inclui ícones de estado do telemóvel e dos serviços no lado direito. Seguem-se alguns dos ícones que pode ver.

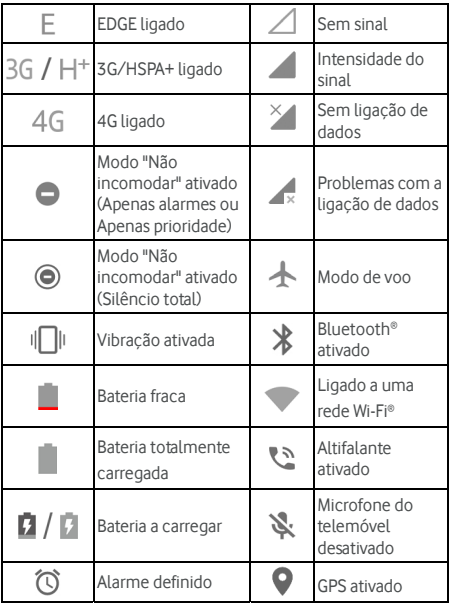

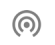

### <span id="page-34-0"></span>**Gerir as notificações**

#### **Ícones de notificação**

A barra de estado na parte superior do ecrã inicial inclui ícones de notificação no lado esquerdo. Seguem-se alguns dos ícones que pode ver. As aplicações podem apresentar os seus próprios ícones de notificação.

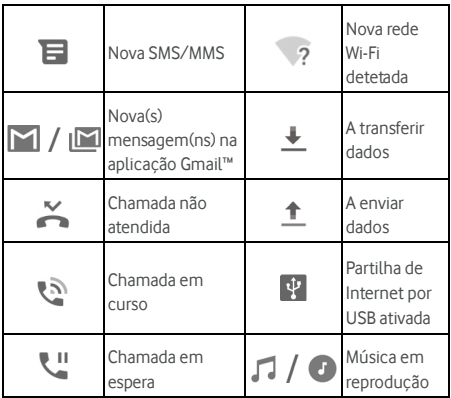

#### **Abrir/fechar o painel de notificações**

As notificações indicam a chegada de novas mensagens, eventos de calendário e alarmes, bem como eventos em curso, como a reprodução de música. Pode abrir o painel de notificações para visualizar os detalhes das notificações.

- Para abrir o painel de notificações, deslize o dedo para baixo a partir da parte superior do ecrã.
- Para fechar o painel de notificações, deslize o dedo para cima no ecrã ou toque em .

#### **Responder ou remover uma notificação**

No painel de notificações, pode responder a uma notificação ou remover as notificações. O painel de notificações também suporta notificações expansíveis que lhe permitem executar ações adicionais a partir da própria notificação.

- Para responder a uma notificação, basta tocar-lhe.
- Deslize para baixo com um dedo para expandir determinadas notificações. Pode também deslizar dois dedos na vertical ou fazer zoom para expandir ou fechar determinadas notificações ou tocar em  $\forall$  ^ para expandir ou fechar determinadas notificações e notificações agregadas.
- Pode efetuar ações rápidas relativamente a algumas notificações. Por exemplo, pode expandir a notificação de uma nova mensagem e responder à mesma.
- Para remover uma notificação, deslize-a para a esquerda ou para a direita.
- Para remover todas as notificações não persistentes, toque em **LIMPAR TUDO** por baixo de todas as notificações.
- Para gerir as notificações que recebeu, toque sem soltar uma notificação para ver e personalizar as definições de notificações disponíveis. Consult[e Notificações.](#page-125-0)

# $\sum$  NOTA:

Se bloquear as notificações de uma aplicação, poderá não ver alertas e atualizações importantes.
### **Utilizar Definições rápidas**

As Definições rápidas permitem ver e alterar facilmente as definições mais comuns do seu telemóvel.

Abra o painel de notificações e poderá encontrar algumas Definições rápidas na parte superior. Para abrir o painel de Definições rápidas e encontrar os mosaicos das definições, arraste o painel de notificações para baixo ou deslize para baixo a partir da parte superior da ecrã com dois dedos.

# **NOTA:**

Pode deslizar para a esquerda ou para a direita no painel de Definições rápidas para encontrar os mosaicos de todas as definições.

#### **Para ativar ou desativar as definições rapidamente:**

- 1. Deslize para baixo a partir da parte superior do ecrã com dois dedos para abrir o painel de Definições rápidas.
- 2. Para ativar ou desativar uma definição, toque no seu mosaico. Toque sem soltar em alguns mosaicos para aceder a mais opções de definições. Por exemplo, toque sem soltar no mosaico de Wi-Fi para abrir as definições de Wi-Fi.

#### **Para personalizar o painel de Definições rápidas:**

Pode adicionar, remover ou reorganizar os mosaicos no painel de Definições rápidas.

- 1. Abra o painel de Definições rápidas.
- 2. Toque em  $\sum$  na parte inferior e pode efetuar um dos seguintes passos.
	- ▶ Toque sem soltar num mosaico e arraste-o até à posição pretendida.
	- ▶ Toque sem soltar num mosaico e arraste-o até à secção abaixo para o ocultar.

 Na secção **Arrastar para adicionar mosaicos**, arraste um mosaico para o mostrar no painel de Definições rápidas.

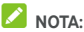

No painel de Definições rápidas, toque em  $\bullet$  na parte inferior para aceder ao menu de **Definições**.

### **Gerir atalhos e widgets**

#### **Adicionar atalhos e widgets**

1. Deslize para cima no ecrã inicial para ver aplicações.  $-$  0U -

Para ver widgets, toque sem soltar num ponto vazio do ecrã inicial e selecione **WIDGETS**.

- 2. Deslize para cima ou para baixo para ver as aplicações e os widgets disponíveis.
- 3. Toque sem soltar num widget ou num ícone de aplicação e arraste-o para um painel do ecrã inicial.

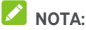

Enquanto mantém premido o item, pode arrastá-lo até a extremidade direita do ecrã para criar um novo painel do ecrã inicial e colocar aí o item.

#### **Mover atalhos ou widgets**

- 1. Toque sem soltar num atalho ou num widget no ecrã inicial.
- 2. Arraste-o para o local pretendido.

#### **Remover atalhos ou widgets**

- 1. Toque sem soltar num atalho ou num widget no ecrã inicial.
- 2. Arraste-o para **(Remover)** para o remover.

#### **Ajustar o tamanho de um widget**

- 1. Toque sem soltar num widget no ecrã inicial e, em seguida, solte-o.
- 2. É apresentado um contorno à volta do widget. Arraste o contorno para redimensionar o widget.

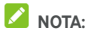

Alguns widgets não podem ser redimensionados.

### **Organizar com pastas**

Pode criar pastas no ecrã inicial e adicionar vários atalhos a uma pasta.

Pode mover ou remover pastas da mesma forma que move ou remove atalhos.

- 1. Toque sem soltar num atalho do ecrã inicial e arraste-o rapidamente para cima de outro atalho.
- 2. Solte o atalho. Será criada uma nova pasta e ambos os atalhos são adicionados à pasta.
- 3. Para adicionar mais atalhos à pasta, toque sem soltar num atalho e arraste-o para a pasta antes de o soltar.

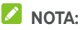

Toque na pasta e, em seguida, toque no campo de nome para mudar o nome da pasta.

### **Reorganizar o tabuleiro de favoritos**

O ecrã inicial inclui um tabuleiro de Favoritos personalizável na parte inferior, que é visível em todos os ecrãs iniciais. Pode manter, no máximo, cinco itens no tabuleiro de Favoritos.

Arraste os atalhos ou as pastas, incluindo o ícone (inc. para fora ou para dentro do tabuleiro para o reorganizar.

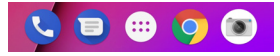

### **Utilizar atalhos de aplicações**

A funcionalidade de atalhos de aplicações permite-lhe aceder rapidamente a funções de aplicações normais a partir do ecrã inicial e do ecrã da lista de aplicações.

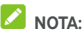

Nem todas as aplicações suportam a funcionalidade de atalhos de aplicações.

- 1. Toque sem soltar no ícone de uma aplicação no ecrã inicial ou no ecrã da lista de aplicações.
- 2. A partir do menu apresentado, toque na função que pretende utilizar na aplicação.

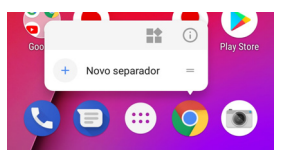

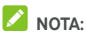

Pode igualmente tocar sem soltar numa função a partir do menu apresentado, e arrastá-la para um painel do ecrã inicial para criar um atalho da função.

### **Pontos de notificação**

Algumas aplicações irão apresentar um ponto quando tiverem notificações. O ponto da notificação aparece nos ícones das aplicações tanto no ecrã inicial como no ecrã da lista de aplicações.

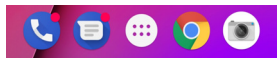

Toque sem soltar no ícone de uma aplicação com um ponto para pré-visualizar as suas notificações. Para ignorar uma notificação, deslize-a para a esquerda ou para a direita.

#### **Para ativar/desativar pontos de notificação em todas as aplicações:**

- 1. Deslize para cima no ecrã inicial e toque em **Definições > Aplicações e notificações > Notificações**.
- 2. Toque no botão **Permitir pontos de notificação** para os ativar ou desativar.

#### **Para ativar/desativar pontos de notificação em determinadas aplicações:**

- 1. Deslize para cima no ecrã inicial e toque em **Definições > Aplicações e notificações > Notificações**.
- 2. Ative **Permitir pontos de notificação**.
- 3. Toque em **Notificações de aplicações**.
- 4. Toque na aplicação que pretende personalizar e toque no botão **Permitir pontos de notificação** .

### **Introduzir texto**

Pode introduzir texto com o teclado no ecrã. Algumas aplicações abrem o teclado automaticamente. Noutras aplicações, terá de tocar no campo onde pretende introduzir o texto. Toque em  $\blacktriangledown$  para ocultar o teclado no ecrã. Também pode introduzir texto falando através da funcionalidade de escrita por voz Google.

#### **Ativar ou desativar métodos de introdução**

- 1. Deslize para cima no ecrã inicial e toque em **Definições > Sistema > Idiomas e introdução > Teclado virtual**.
- 2. Toque em **Gerir teclados**.
- 3. Deslize os botões ao lado dos métodos de introdução para os ativar ou desativar.

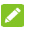

### **NOTA:**

Alguns métodos de introdução predefinidos não podem ser desativados.

#### **Alterar os métodos de introdução**

- 1. Quando utilizar o teclado no ecrã para introduzir texto, toque no ícone **em no canto inferior direito do ecrã.**
- 2. Selecione o método de introdução pretendido.

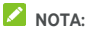

O ícone **em aparece apenas quando existe mais do que um** método de introdução instalado e ativado.

### **Gboard**

O Gboard fornece uma disposição semelhante à de um teclado de computador. Quando a rotação automática do ecrã está ativada, o teclado muda da disposição vertical para a disposição horizontal quando o telefone é rodado para a horizontal. Algumas aplicações não suportam o teclado na horizontal.

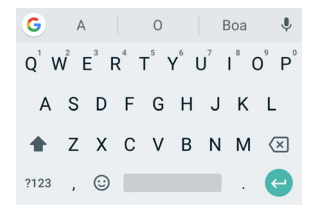

 Toque nas teclas alfabéticas para introduzir letras. Toque sem soltar em algumas teclas específicas para introduzir as respetivas letras com acento ou números. Por

exemplo, para introduzir É, toque sem soltar em  $E^{\dagger}$  e as letras acentuadas disponíveis e o número 3 aparecem. Em seguida, deslize para escolher É.

 À medida que for introduzindo uma palavra, surgem opções na parte superior do teclado. Toque para selecionar a opção correta. (Pode arrastar uma palavra

para para a remover da lista de sugestões possíveis.)

- Toque em  $\Omega$  para utilizar maiúsculas. Toque duas vezes em  $\Omega$  para bloquear as maiúsculas. Esta tecla também muda para indicar se está a usar maiúsculas ou minúsculas:  $\bigcirc$  para minúsculas,  $\bigcirc$  para maiúsculas, e  $\left| \right\rangle$  quando as maiúsculas estão bloqueadas.
- Toque em  $\overline{\mathbf{x}}$  para eliminar o texto antes do cursor.
- Toque em ?123 para selecionar números e símbolos. A seguir, pode tocar em  $=$   $\leq$  para encontrar mais ou tocar em  $\odot$  para escolher emoji e emoticons.
- Toque em  $\vee$  para utilizar a escrita por voz Google.
- Toque sem soltar para alterar o idioma de introdução ou configurar o Gboard.
- Toque sem soltar  $\overline{\phantom{a}}$  e em seguida, deslize para para alterar o esquema do teclado para escrita com uma mão.
- Toque em G para aceder a mais opções.

### **2** NOTA:

O esquema do teclado pode ser diferente de acordo com as aplicações.

#### **Glide Typing**

O Gboard suporta a funcionalidade Glide Typing. Pode utilizar esta função para introduzir uma palavra deslizando o dedo sobre as letras.

Para ativar e utilizar o Glide Typing:

- 1. Toque sem soltar  $\overline{\phantom{a}}$  no Gboard.
- 2. Toque em **Glide typing** e a seguir toque em **Ativar glide typing** se esta funcionalidade estiver desativada.
- 3. Deslize o dedo de letra em letra no teclado para compor a palavra sem levantar o dedo até chegar ao fim da palavra.

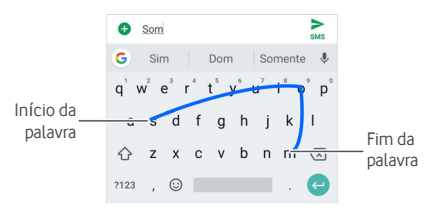

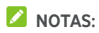

- Toque quando desejar. Se pretender introduzir uma única letra, basta tocar-lhe.
- Levante o dedo no fim da palavra. O teclado adiciona automaticamente um espaço quando começar a introduzir a palavra seguinte.

#### **Escrita por voz Google**

A escrita por voz Google utiliza o serviço de reconhecimento de voz Google para converter voz em texto.

1 Toque em v para aceder à funcionalidade de escrita por voz quando estiver a utilizar o Gboard.

Ou toque em **ED** na parte inferior direita e selecione **Escrita por voz Google**.

- 2. Quando aparecer a imagem do microfone, diga o que pretende introduzir.
- 3. Pode continuar a introduzir texto para o manter ou eliminar.

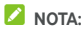

Diga "vírgula", "ponto final", "ponto de interrogação" ou "ponto de exclamação" para introduzir pontuação.

### **Editar texto**

- **Mover o ponto de inserção:** toque onde pretender escrever. O cursor pisca na nova posição e é apresentado um separador sob o mesmo. Arraste o separador para mover o cursor.
- **Selecionar texto:** toque sem soltar ou toque duas vezes no texto. A palavra mais próxima é destacada, com um separador em cada extremidade da seleção. Arraste os separadores para alterar a seleção.
- **Cortar ou copiar:** selecione o texto que pretende manipular. Em seguida, toque em **CORTAR** ou **COPIAR** para cortar ou copiar o texto para a área de transferência.
- **Substituir texto por texto da área de transferência:** selecione o texto que pretende substituir. Em seguida, toque em **COLAR**.
- **Inserir texto da área de transferência para o campo de texto:** Toque no separador abaixo do cursor e selecione **COLAR**.

### **Abrir e alternar entre aplicações**

#### **Abrir uma aplicação**

- 1. Deslize para cima no ecrã inicial ou toque em **+** no ecrã inicial para ver aplicações.
- 2. Deslize para cima ou para baixo no ecrã e toque numa aplicação para a abrir.

### **NOTA:**

Arraste o cursor do lado direito do ecrã para a letra inicial da aplicação pretendida ou toque na caixa de pesquisa da parte superior para procurar aplicações.

#### **Alternar entre aplicações abertas recentemente**

- 1. Toque em . As aplicações que utilizou recentemente são apresentadas em diferentes separadores. Deslize para cima e para baixo para ver todos os separadores.
- 2. Toque num separador para abrir essa aplicação.

### **NOTA:**

Pode deslizar um dedo transversalmente sobre um separador ou tocar em **X** no separador para o remover do ecrã (o que irá libertar memória disponível no dispositivo); toque em  $\bigoplus$  no

separador para o bloquear.

### **NOTA:**

Toque duas vezes em **para alternar rapidamente entre** duas aplicações abertas mais recentemente.

### **Utilizar duas aplicações no modo de ecrã dividido**

Pode utilizar duas aplicações em simultâneo no modo de ecrã dividido.

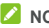

**NOTA:** 

Algumas aplicações podem não ser compatíveis com o modo de ecrã dividido.

#### **Primeiro método:**

- 1. Toque em  $\Box$  para visualizar as aplicações utilizadas recentemente.
- 2. Toque sem soltar no separador da primeira aplicação que pretende utilizar, e a seguir arraste-a para a área **Arrastar para aqui para utilizar ecrã dividido**.
- 3. Se a segunda aplicação que pretende utilizar estiver na lista de aplicações recentes, toque no seu separador.

Caso contrário, a partir do ecrã inicial, toque em para localizar e abrir a aplicação que necessita.

#### **Segundo método:**

- 1. Abra a primeira aplicação que pretende utilizar e, em seguida, toque sem soltar em . O ecrã é dividido em dois.
- 2. Localize e abra a segunda aplicação que pretende utilizar, tocando em  $\Xi$  e selecionando um separador ou tocando em **a** a partir do ecrã inicial.

Para desativar o modo de ecrã dividido, toque sem soltar em  $\Xi$ , ou arraste  $\Box$  para a parte superior ou inferior do ecrã.

### **Desinstalar uma aplicação**

- 1. Deslize para cima no ecrã inicial ou toque em **toda** no ecrã inicial para ver aplicações.
- 2. Toque sem soltar no ícone de uma aplicação e arraste o ícone para **(Desinstalar)** na parte superior do ecrã.
- 3. Toque em **OK** para desinstalar a aplicação.

### **NOTA:**

Pode não ser possível desinstalar as aplicações pré-instaladas.

# **Ligar a redes e dispositivos**

### **Ligar a redes móveis**

#### **Controlar a utilização de dados móveis**

#### **Para ativar ou desativar o acesso a dados:**

- 1. Deslize para cima no ecrã inicial e toque em **Definições > Rede e Internet > Utilização de dados**.
- 2. Toque no botão **Dados móveis** para ativar ou desativar a utilização de dados móveis.

#### **Para obter serviços de dados em roaming:**

- 1. Deslize para cima no ecrã inicial e toque em **Definições > Rede e Internet > Rede móvel**.
- 2. Toque no botão **Roaming de dados** se estiver desativado.
- 3. Toque no botão **Lembrete de roaming de dados** para ativar ou desativar o lembrete sobre o roaming de dados.

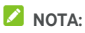

Os custos do roaming de dados podem ser significativos.

#### **Selecionar tipo de rede preferido**

- 1. Deslize para cima no ecrã inicial e toque em **Definições > Rede e Internet > Rede móvel**.
- 2. Toque em **Tipo de rede preferido** e toque no tipo de rede ao qual prefere que o telemóvel se ligue.

#### **Definir nomes de pontos de acesso**

Para ligar à Internet, pode utilizar as predefinições de Nomes de pontos de acesso (APN). No entanto, se pretender selecionar, editar ou adicionar um novo APN, contacte o fornecedor de serviços para obter as informações necessárias.

- 1. Deslize para cima no ecrã inicial e toque em **Definições > Rede e Internet > Rede móvel**.
- 2. Toque em **Nomes de pontos de acesso** e a seguir toque  $em +$
- 3. Toque em cada item para introduzir as informações que receber do seu fornecedor de serviços.
- 4. Toque em **> Guardar** para concluir.

### **NOTA:**

Para repor as predefinições de APN, toque em  $\frac{1}{2}$  > Repor **predefinição**.

#### **Selecionar o operador de rede**

- 1. Deslize para cima no ecrã inicial e toque em **Definições > Rede e Internet > Rede móvel**.
- 2. Desative **Selecionar rede automaticamente**.
- 3. Toque em **Rede** para pesquisar todas as redes disponíveis.
- 4. Toque numa rede na lista de redes para registar manualmente.

Pode igualmente ativar **Selecionar rede automaticamente** para selecionar a rede preferida automaticamente.

### **Ligar a Wi-Fi (WLAN)**

O Wi-Fi é uma tecnologia de rede sem fios que pode permitir o acesso à Internet até 100 metros de distância, dependendo do router Wi-Fi e do ambiente que o rodeia.

#### **Ligar o Wi-Fi e estabelecer ligação a uma rede Wi-Fi**

1. Deslize para cima no ecrã inicial e toque em **Definições > Rede e Internet > Wi-Fi**.

- 2. Deslize o botão para a posição **On** para ativar o Wi-Fi.
- 3. Toque no nome de uma rede Wi-Fi para se ligar a essa rede.
- 4. Se a rede se encontrar protegida, introduza a palavra-passe e toque em **LIGAR**.

### **NOTA:**

O seu telemóvel liga-se automaticamente a redes Wi-Fi utilizadas anteriormente quando estão dentro do alcance.

#### **Receber notificações de redes abertas**

- 1. Deslize para cima no ecrã inicial e toque em **Definições > Rede e Internet > Wi-Fi**.
- 2. Toque em **Preferências de Wi-Fi**.
- 3. Ative o botão **Notificação de rede aberta**.

Quando o Wi-Fi está ativado, o utilizador recebe notificações na barra de estado quando o telemóvel deteta uma rede Wi-Fi aberta de alta qualidade. Desative esta opção para desativar as notificações.

#### **Mudar automaticamente para rede móvel**

- 1. Deslize para cima no ecrã inicial e toque em **Definições > Rede e Internet > Wi-Fi**.
- 2. Toque em **Preferências de Wi-Fi**.
- 3. Ative o botão **Mudar para rede móvel automaticamente** .

Após ativar esta funcionalidade, o telemóvel irá mudar automaticamente a ligação de dados para a rede móvel quando o sinal de Wi-Fi estiver fraco.

#### **Adicionar uma rede Wi-Fi**

Pode adicionar uma rede Wi-Fi que não transmita o nome (SSID) ou adicionar uma rede Wi-Fi que esteja fora do alcance.

Para ligar a uma rede segura, deve em primeiro lugar obter os detalhes de segurança junto do administrador da rede.

- 1. Deslize para cima no ecrã inicial e toque em **Definições > Rede e Internet > Wi-Fi**.
- 2. Deslize o botão para a posição **On**.
- 3. Toque em **Adicionar rede** na parte inferior da lista de redes Wi-Fi.
- 4. Introduza o SSID (nome) da rede. Se necessário, introduza os dados de segurança ou outros dados de configuração da rede.
- 5. Toque em **GUARDAR**.

#### **Ligar a uma rede com WPS**

O Wi-Fi Protected Setup (WPS) é uma funcionalidade que facilita a ligação do telemóvel a pontos de acesso que suportam WPS.

Pode utilizar um dos métodos seguintes para ligar o seu telemóvel a uma rede sem fios com WPS.

#### **Primeiro método: botão WPS (recomendado)**

- 1. Deslize para cima no ecrã inicial e toque em **Definições > Rede e Internet > Wi-Fi**.
- 2. Deslize o botão para a posição **On**.
- 3. Toque em **Preferências de Wi-Fi > Botão WPS**.
- 4. Prima o botão WPS no ponto de acesso e este irá reconhecer o seu telemóvel e adicioná-lo à rede.

#### **Segundo método: número PIN**

- 1. Deslize para cima no ecrã inicial e toque em **Definições > Rede e Internet > Wi-Fi**.
- 2. Deslize o botão para a posição **On**.
- 3. Toque em **Preferências de Wi-Fi > Introdução PIN WPS**.
- 4. O número PIN WPS é apresentado no ecrã. Introduza o número PIN na página de configuração do ponto de acesso.

Depois de introduzir o número PIN, o seu telemóvel encontra automaticamente o ponto de acesso e configura a ligação.

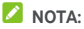

Para obter informações detalhadas sobre a funcionalidade WPS do ponto de acesso, consulte os documentos do utilizador.

#### **Esquecer uma rede Wi-Fi**

Pode fazer com que o telemóvel esqueça os detalhes de uma rede Wi-Fi adicionada, por exemplo, se não quiser que o telemóvel se ligue automaticamente ou se for uma rede que já não utiliza.

- 1. Deslize para cima no ecrã inicial e toque em **Definições > Rede e Internet > Wi-Fi**.
- 2. Toque em **Redes guardadas** na parte inferior.
- 3. Toque no nome da rede Wi-Fi e, em seguida, toque em **ESQUECER**.

### **Utilizar Wi-Fi Direct®**

O Wi-Fi Direct permite aos dispositivos Wi-Fi partilhar ficheiros e dados diretamente através da ligação entre si sem a necessidade de pontos de acesso sem fios (hotspots).

#### **Para ligar a outro dispositivo através do Wi-Fi Direct:**

- 1. Deslize para cima no ecrã inicial e toque em **Definições > Rede e Internet > Wi-Fi**.
- 2. Se o Wi-Fi estiver desativado, deslize o botão para a posição **On**.
- 3. Toque em **Preferências de Wi-Fi > Wi-Fi Direct**. O seu telemóvel irá procurar outros dispositivos ativados com ligações Wi-Fi Direct.
- 4. Toque num nome de dispositivo em **Dispositivos emparelhados** para efetuar a ligação. O outro dispositivo irá receber um pedido de ligação e terá de o aceitar para estabelecer ligação. Ambos os dispositivos podem necessitar da introdução de um PIN comum.
- 5. Assim que estiver ligado, o dispositivo aparece como "Ligado" na lista **Dispositivos emparelhados**.

### **Ligar a dispositivos Bluetooth**

O Bluetooth é uma tecnologia de comunicações sem fios de curto alcance. Os telemóveis ou outros dispositivos equipados com Bluetooth podem trocar informações sem fios a uma distância de cerca de 10 metros. Os equipamentos Bluetooth têm de ser emparelhados para poderem comunicar.

#### **Ligar/desligar o Bluetooth**

- 1. Deslize para cima no ecrã inicial e toque em **Definições > Dispositivos ligados > Bluetooth**.
- 2. Deslize o botão **Bluetooth** para a posição **On** ou **Off**.

Quando o Bluetooth estiver ativado, o ícone  $\gg$  aparece na barra de estado.

#### **Alterar o nome do dispositivo**

- 1. Deslize para cima no ecrã inicial e toque em **Definições > Dispositivos ligados > Bluetooth**.
- 2. Deslize o botão para a posição **On** se o Bluetooth estiver desligado.
- 3. Toque em **Nome do dispositivo**.
- 4. Edite o nome e toque em **MUDAR O NOME**.

#### **Emparelhar com outro dispositivo Bluetooth**

- 1. Deslize para cima no ecrã inicial e toque em **Definições > Dispositivos ligados > Bluetooth**.
- 2. Deslize o botão para a posição **On** se o Bluetooth estiver desligado.
- 3. Toque em **Sincronizar o novo dispositivo**. O seu telemóvel procura automaticamente e exibe as ID de todos os dispositivos Bluetooth disponíveis dentro do alcance.
- 4. Toque no dispositivo que pretende emparelhar.
- 5. Se necessário, confirme que as chaves de acesso do Bluetooth são iguais nos dois dispositivos e toque em **EMPARELHAR**. Alternativamente, introduza uma chave de acesso do Bluetooth e toque em **EMPARELHAR**. O emparelhamento é concluído com sucesso quando o outro dispositivo aceita a ligação ou a mesma chave é introduzida.

## **Z** NOTA:

A chave de acesso do Bluetooth pode ser fixa para determinados dispositivos, como auscultadores e kits mãos-livres para automóvel. Experimente introduzir 0000 ou 1234 (as chaves mais comuns) ou consulte os documentos desse dispositivo.

### **Esquecer (desemparelhar) um dispositivo Bluetooth**

Pode fazer com que o seu telemóvel esqueça a ligação de emparelhamento com outro dispositivo Bluetooth. Para voltar a ligar a esse dispositivo, deve voltar a procurá-lo e poderá ter de introduzir ou confirmar novamente a chave de acesso.

- 1. Deslize para cima no ecrã inicial e toque em **Definições > Dispositivos ligados > Bluetooth** e certifique-se de que o Bluetooth está ativado.
- 2. Na lista de dispositivos emparelhados, toque no ícone to iunto ao dispositivo Bluetooth que pretende desemparelhar.
- 3. Toque em **ESQUECER**.

### **Enviar dados através de Bluetooth**

- 1. Abra a aplicação adequada e selecione o ficheiro ou item que pretende partilhar.
- 2. Selecione a opção para partilhar via Bluetooth. O método pode variar dependendo da aplicação e do tipo de dados.
- 3. Toque num dispositivo Bluetooth emparelhado com o telemóvel ou espere o fim da pesquisa de novos dispositivos e toque num destes.

#### **Receber dados através de Bluetooth**

- 1. Ligue o Bluetooth antes de tentar receber dados via Bluetooth.
- 2. Toque em **ACEITAR** para começar a receber os dados. Se necessário, puxe a barra de estado para baixo e toque em **ACEITAR** na notificação de partilha de Bluetooth.

Os ficheiros recebidos são guardados automaticamente numa pasta dedicada (**Bluetooth**, por exemplo) no telemóvel. Pode aceder aos ficheiros com a aplicação **Gestor de ficheiros**.

### **Troca de dados por NFC**

A tecnologia Near Field Communication (NFC) permite que o telemóvel troque dados com outro dispositivo equipado com NFC quando tocar nele ou estiver muito próximo dele.

Dependendo das aplicações instaladas no seu telemóvel, poderá utilizar o telemóvel como um passe de trânsito ou passe de acesso. Para utilizar esta função, toque com a parte de trás do telemóvel num ponto de acesso equipado com NFC (aplicam-se os termos e condições do fornecedor específico).

Para ativar e utilizar o NFC:

- 1. Deslize para cima no ecrã inicial e toque em **Definições > Dispositivos ligados**.
- 2. Deslize o botão **NFC** para a posição On .
- 3. Se pretender partilhar páginas Web, informações de contacto, vídeos do YouTube ou outros conteúdos do seu telemóvel com outro dispositivo equipado com NFC. toque em **Android Beam** e deslize o botão para a posição **On**.

### **Utilizar a funcionalidade Tocar e pagar**

Pode tocar e pagar com o seu telemóvel nas lojas que aceitam pagamentos sem contacto.

# **NOTA:**

Para utilizar a funcionalidade Tocar e pagar, tem de instalar um cartão nano-SIM que suporte NFC no seu telemóvel. Para obter informações mais detalhadas, contacte o seu fornecedor de serviços Vodafone.

#### **Configurar a funcionalidade Tocar e pagar**

Para tocar e pagar, é necessário ativar o NFC no seu telemóvel.

- 1. Deslize para cima no ecrã inicial e toque em **Definições > Dispositivos ligados**.
- 2. Deslize o botão **NFC** para a posição ON .

#### **Gerir as aplicações que utilizam a funcionalidade Tocar e pagar**

Se tiver mais de uma aplicação que permite tocar e pagar, pode escolher uma como predefinida. A aplicação predefinida é a que será utilizada automaticamente quando tocar e pagar numa loja. Pode procurar outras aplicações de pagamento na Google Play Store. É necessário que as suas aplicações de pagamento suportem a funcionalidade Tocar e pagar para serem apresentadas.

Para selecionar a aplicação de pagamento predefinida:

- 1. Abra a aplicação de pagamento e ative a funcionalidade Tocar e pagar.
- 2. Deslize para cima no ecrã inicial e toque em **Definições > Aplicações e notificações > Aplicações predefinidas > Tocar e pagar**.
- 3. Selecione a aplicação de pagamento predefinida.

#### **Desativar a funcionalidade Tocar e pagar**

Pode desativar a funcionalidade Tocar e pagar de duas formas:

- Desligue o NFC no seu telemóvel. Deslize para cima no ecrã inicial e toque em **Definições > Dispositivos ligados** e a seguir deslize o botão **NFC** para a posição Off . Isto também desativa o Android Beam e outras funcionalidades baseadas em NFC.
- Desligue a funcionalidade Tocar e pagar na sua aplicação de pagamento. Algumas aplicações de pagamento não suportam esta opção.

### **Ligar ao computador através de USB**

Pode ligar o telemóvel a um computador com um cabo USB e transferir músicas, imagens e outros tipos de ficheiros em ambas as direções. O telemóvel armazena estes ficheiros no armazenamento do telemóvel ou num cartão microSD amovível (se disponível).

Se estiver a utilizar a partilha de Internet por USB, tem de a desativar para poder utilizar o USB para transferir ficheiros entre o telemóvel e o computador.

#### **Ligar o telemóvel a um computador via USB**

- 1. Ligue o telemóvel ao PC através de um cabo USB.
- 2. O menu de opções **Utilizar USB para** irá abrir automaticamente, ou pode abrir o Painel de notificações e tocar em  $\Psi$
- 3. Selecione uma destas opções:
	- **Carregar este dispositivo:** carregue o seu telemóvel através de USB.
	- **Transferir ficheiros** (MTP)**:** transfira ficheiros em Windows® ou Mac®.

**NOTA:** No caso do Windows XP, instale o Media Player 11 (ou uma versão posterior) quando utilizar MTP.

 **Transferir fotos (PTP):** transfira fotografias ou ficheiros, se o MTP não for suportado pelo seu computador.

#### **Desligar o telemóvel do computador**

Para desligar o telemóvel do computador, basta desligar o cabo USB quando tiver terminado.

### **Utilizar o USB On-The-Go (OTG)**

O telemóvel suporta USB On-The-Go. Pode ligar o telemóvel e um dispositivo periférico USB (por exemplo, uma unidade flash USB, um rato USB ou um teclado USB) a um cabo adaptador OTG.

Por exemplo, quando ligar o telemóvel a uma unidade flash USB, poderá pesquisar os ficheiros existentes na unidade flash. Se ligar um rato USB, pode navegar no telemóvel com o rato.

### **NOTA:**

Para remover com segurança um dispositivo de armazenamento USB ligado (por exemplo, uma unidade flash USB), deslize para cima no ecrã inicial e toque em **Definições > Armazenamento** e procure o nome do dispositivo. Em seguida, toque em  $\triangle$  junto ao mesmo.

### **Remover ou apagar o cartão microSD**

#### **Remover o cartão microSD do telemóvel**

Se necessitar de remover o cartão microSD enquanto o telemóvel está ligado, terá de desmontá-lo primeiro.

- 1. Deslize para cima no ecrã inicial e toque em **Definições > Armazenamento**.
- 2. Toque em  $\triangle$  ao lado do nome do cartão na secção **Armazenamento portátil**.
- 3. Quando surgir a indicação de que o cartão pode ser removido com segurança, pode removê-lo do telemóvel.

#### **Apagar e formatar o cartão microSD**

- 1. Deslize para cima no ecrã inicial e toque em **Definições > Armazenamento**.
- 2. Toque no nome do cartão na secção **Armazenamento portátil**.
- 3. Toque em **> Definições de armazenamento** e a seguir toque em **Formato**.
- 4. Toque em **APAGAR E FORMATAR**.

### **CUIDADO:**

O procedimento de formatação apaga todos os dados do cartão microSD e NÃO é possível recuperá-los.

## **Partilhar a ligação de dados móveis**

Pode partilhar as capacidades de dados do seu telemóvel através da partilha de Internet do telemóvel ou ativando a funcionalidade de hotspot Wi-Fi para criar um hotspot móvel.

### **Partilhar a ligação de dados móveis através de USB**

Pode aceder à Internet no computador através da funcionalidade de partilha de Internet por USB do seu telemóvel. A funcionalidade necessita de uma ligação de dados de uma rede móvel e pode resultar em custos de dados.

# **NOTA:**

Não é possível transferir ficheiros entre o telemóvel e o computador quando o telemóvel está no modo de partilha de Internet por USB.

- 1. Ligue o telemóvel ao PC através de um cabo USB.
- 2. Deslize para cima no ecrã inicial e toque em **Definições > Rede e Internet > Hotspot Wi-Fi e partilha de Internet**.
- 3. Ative a **Ligação USB**. Será criada uma nova ligação de rede no seu computador.

# **Z** NOTA:

Para parar de partilhar a sua ligação de dados, desative a opção **Ligação USB** ou desligue o cabo USB.

#### **Partilhar a ligação de dados móveis através de Bluetooth**

Se o computador conseguir obter uma ligação à Internet via Bluetooth, pode configurar o seu telemóvel para partilhar a ligação de dados móveis com o seu computador.

- 1. Emparelhe o telemóvel com o computador via Bluetooth.
- 2. Configure o computador para obter a sua ligação à rede através de Bluetooth. Para obter mais informações, consulte a documentação do seu computador.
- 3. Deslize para cima no ecrã inicial e toque em **Definições > Rede e Internet > Hotspot Wi-Fi e partilha de Internet**.
- 4. Ative a opção **Partilhar via Bluetooth**. O computador está agora a partilhar a ligação de dados do telemóvel.

### **NOTA:**

Para parar a partilha da ligação de dados, desative a opção **Ligação Bluetooth**.

#### **Partilhar a ligação de dados móveis como um hotspot Wi-Fi**

Pode partilhar a ligação de dados com outros dispositivos transformando o seu telemóvel num hotspot Wi-Fi portátil. A funcionalidade necessita de uma ligação de dados de uma rede móvel e pode resultar em custos de dados.

### **NOTA:**

Quando a funcionalidade de hotspot Wi-Fi portátil está ativada, não poderá utilizar a capacidade Wi-Fi do telemóvel para aceder à Internet. Pode continuar ligado à Internet através da sua rede de dados móveis.

- 1. Deslize para cima no ecrã inicial e toque em **Definições > Rede e Internet > Hotspot Wi-Fi e partilha de Internet**.
- 2. Ative a opção **Hotspot Wi-Fi**. Pouco depois, o telemóvel começa a transmitir o seu nome da rede Wi-Fi (SSID).
- 3. Noutro dispositivo, localize o telemóvel via Wi-Fi e estabeleça ligação com este.
- 4. Introduza a palavra-passe nesse dispositivo. Pode encontrar a palavra-passe em **Definições > Rede e Internet > Hotspot Wi-Fi e partilha de Internet > Configurar hotspot Wi-Fi > Palavra-passe**.

### **Z** NOTA:

Para parar de partilhar a ligação de dados, desative a opção **Hotspot Wi-Fi**.

#### **Configurar o hotspot Wi-Fi**

Pode alterar o nome da rede Wi-Fi (SSID) do telemóvel, proteger o seu hotspot Wi-Fi portátil e definir outras opções.

- 1. Deslize para cima no ecrã inicial e toque em **Definições > Rede e Internet > Hotspot Wi-Fi e partilha de Internet**.
- 2. Toque nas seguintes opções do hotspot Wi-Fi:
	- **Configurar hotspot Wi-Fi:** 
		- **Nome da rede:** introduza ou edite o nome da rede (SSID) que os outros dispositivos verão quando procurarem redes Wi-Fi.
		- **Segurança:** escolha uma opção de segurança: **Abrir** (não recomendado) ou **WPA2 PSK** (os outros utilizadores só podem aceder ao seu hotspot Wi-Fi se introduzirem a palavra-passe

correta). Se selecionar **WPA2 PSK**, toque no campo **Palavra-passe** para editar a palavra-passe de segurança.

- **Mostrar palavra-passe:** Caso tenha escolhido a segurança WPA2 PSK, marque para mostrar ou desmarque para ocultar a palavra-passe.
- **Ocultar o meu dispositivo:** Marque para ocultar ou desmarque para transmitir o nome da rede (SSID). Caso opte por ocultar o seu dispositivo, os outros utilizadores terão de obter o seu SSID da rede para localizar o hotspot Wi-Fi.
- **Gerir utilizadores:** veja uma lista de utilizadores ligados, bloqueie ou desbloqueie utilizadores, ou defina o número máximo de dispositivos que podem estar ligados simultaneamente ao hotspot.
- **Mais definições:** defina a política e notificações de suspensão do hotspot.

### **Ligar a redes privadas virtuais**

As redes privadas virtuais (VPN, Virtual Private Network) permitem-lhe ligar aos recursos dentro de uma rede local segura. As VPN são normalmente usadas por multinacionais, escolas e outras instituições para permitir que as pessoas acedam aos recursos de redes locais quando não se encontram no campus universitário, ou quando ligados a uma rede sem fios.

Dependendo do tipo de VPN que está a utilizar, poderá ser necessário introduzir as suas credenciais de início de sessão ou instalar certificados de segurança antes de poder ligar à sua VPN. Pode obter estas informações junto do seu administrador de rede.

#### **Adicionar uma VPN**

- 1. Deslize para cima no ecrã inicial e toque em **Definições > Rede e Internet > VPN**.
- 2. Toque em  $\pm$  no canto superior direito e preencha as informações fornecidas pelo seu administrador de rede.
- 3. Toque em **GUARDAR**.

A VPN é adicionada à lista no ecrã VPN.

### **NOTA:**

É necessário definir um padrão, um PIN ou uma palavra-passe do ecrã de bloqueio antes de utilizar uma VPN.

#### **Ligar a uma VPN**

- 1. Deslize para cima no ecrã inicial e toque em **Definições > Rede e Internet > VPN**.
- 2. Toque na VPN à qual pretende ligar-se.
- 3. Quando lhe for solicitado, introduza as credenciais necessárias e, em seguida, toque em **LIGAR**.

#### **Modificar uma VPN**

- 1. Deslize para cima no ecrã inicial e toque em **Definições > Rede e Internet > VPN**.
- 2. Toque em  $\bullet$  ao lado da VPN que pretende alterar.
- 3. Edite as definições da VPN e toque em **GUARDAR**.

### **Utilizar modo de emergência**

Pode ativar o modo de Emergência em caso de emergência. Quando ativado, o seu telemóvel irá ligar para o número do serviço de emergência, enviar mensagens SOS, tocar um alarme, ou emitir um sinal SOS com flash de acordo com as suas definições.

#### **Para configurar o modo de Emergência:**

Antes de utilizar o modo de Emergência, tem de o configurar.

- 1. Deslize para cima no ecrã inicial e toque em **Definições > Contas > Modo de emergência**.
- 2. Toque em **CONFIGURAR** e siga as instruções no ecrã para editar a mensagem SOS, adicionar os seus contactos SOS, editar o seu número local do serviço de emergência e definir as opções do modo de emergência.
- 3. Toque em **CONCLUÍDO**.

#### **Para ativar ou desativar o modo de Emergência:**

Prima sem soltar a tecla **ligar/desligar**, e toque em **Modo de emergência**. Quando o temporizador chegar a zero, o modo de Emergência será ativado.

Para desativar o modo de Emergência, toque em **FIM**.

#### **Para definir as opções do modo de Emergência:**

- 1. Deslize para cima no ecrã inicial e toque em **Definições > Contas > Modo de emergência**.
- 2. Deslize o botão para a posição **On** .
- 3. Pode definir as seguintes opções:
	- **Acesso rápido:** prima a tecla **ligar/desligar** rapidamente 7 vezes para ativar o modo de Emergência.
	- **Ligar automaticamente para o serviço de emergência:** quando o modo de Emergência está ativado, o seu telemóvel pode ligar automaticamente para o número do serviço de emergência.
	- **Número do serviço de emergência:** edite o número do serviço de emergência.
- **Enviar mensagens SOS:** quando o modo de Emergência está ativado, o seu telemóvel pode enviar mensagens SOS para os contactos selecionados.
- **Editar contactos SOS:** adicione até 5 contactos SOS.
- **Editar mensagens SOS:** edite as mensagens SOS predefinidas que serão enviadas aos seus contactos selecionados.
- **Som do alarme:** quando o modo de Emergência está ativado, o seu telemóvel pode soar um alarme.
- **Luz de emergência com flash:** quando o modo de Emergência está ativado, o seu telemóvel pode emitir um sinal SOS através do flash.

# **Chamadas telefónicas**

Pode efetuar chamadas com a aplicação Telefone, com a aplicação Contactos e com outras aplicações e outros widgets que apresentam informações de contacto. Em qualquer local onde veja um número de telemóvel, normalmente, pode tocar sobre o mesmo para marcar.

### **Efetuar e terminar chamadas**

#### **Efetuar uma chamada através do marcador**

1. A partir do ecrã inicial, toque em  $\bullet$ .

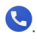

2. Toque em <sup>em e</sup> introduza o número de telefone ou o nome do contacto com o teclado de marcação. Toque em X para eliminar os dígitos incorretos.

### **NOTA:**

À medida que introduzir o número de telefone ou o nome do contacto, o telemóvel procura as informações correspondentes nos seus contactos. Se vir o número e o contacto para o qual pretende ligar, toque no mesmo para fazer a chamada imediatamente.

3. Toque em  $\bullet$  sob o teclado para marcar.

Também pode tocar na caixa de pesquisa na parte superior do ecrã da aplicação **Telefone** e introduzir o número de telefone ou nome do contacto que pretende contactar. Toque no contacto correspondente ou em **Ligar** [número] para efetuar a chamada.

### **NOTA:**

Para fazer uma chamada internacional, toque sem soltar na tecla 0 para introduzir o símbolo mais (+). Em seguida, introduza o indicativo do país, seguido do indicativo de cidade/área e, em seguida, o número de telefone.

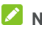

Para ligar novamente para o último número marcado, basta

tocar em  $\bigotimes$  a partir do ecrã inicial, toque em  $\bigotimes$  >  $\bigotimes$ 

e toque em **O** novamente.

#### **Terminar uma chamada**

Durante uma chamada, toque em **o no ecrã**.

### **Atender ou rejeitar chamadas**

Quando recebe uma chamada, o telemóvel apresenta o ecrã de chamada recebida com a identificação ou as informações do autor da chamada conforme introduzidas na aplicação Contactos. Pode atender ou rejeitar a chamada, ou rejeitá-la com o envio de uma mensagem de texto.

#### **Atender uma chamada**

Quando receber uma chamada, deslize no ecrã para cima para atender a chamada.

- ou -

Se o ecrã estiver desbloqueado, toque em **ATENDER** para atender a chamada.

### **NOTA:**

Para silenciar o toque antes de atender a chamada, prima uma das extremidades da tecla de **Volume** ou a tecla **ligar/desligar**.

#### **Rejeitar uma chamada**

Quando receber uma chamada, deslize no ecrã para baixo para rejeitar a chamada.

Pode igualmente deslizar de  $\blacksquare$  no canto inferior esquerdo para rejeitar a chamada e selecionar ou editar uma mensagem de texto predefinida a enviar para o autor da chamada.

- ou -

Se o ecrã estiver desbloqueado, toque em **RECUSAR** para rejeitar a chamada.

## **NOTA:**

Para editar a resposta de texto predefinida a partir da aplicação Telefone, toque em  $\stackrel{*}{\bullet}$  no campo de pesquisa superior e selecione **Definições > Respostas rápidas**.

### **Trabalhar com o histórico de chamadas**

O histórico de chamadas é uma lista de todas as chamadas efetuadas, recebidas ou não atendidas. Proporciona uma forma prática de remarcar um número, devolver uma chamada ou adicionar um número aos seus contactos.

Para abrir o histórico de chamadas, pode tocar em  $\bullet$  a partir do ecrã inicial e tocar em  $\stackrel{*}{\bullet}$  (no campo de pesquisa superior) **> Histórico de chamadas**.

#### **Efetuar uma chamada a partir do histórico de chamadas**

- 1. Abra o histórico de chamadas.
- 2. Toque em ao lado de uma lista para efetuar a chamada.

#### **Adicionar um número do histórico de chamadas como um contacto**

- 1. Abra o histórico de chamadas.
- 2. Toque no ícone de contacto à frente de um número.
- 3. Toque em  $\bigodot$  no ecrã de informações do contacto.
- 4. Para adicionar o número a um contacto existente, toque num contacto na lista. Para adicionar um novo contacto, toque em **Criar contacto**.

#### **Executar outras ações sobre uma entrada do histórico de chamadas**

Abra o histórico de chamadas, toque numa entrada da lista e, em seguida, toque em **Detalhes da chamada** para ver mais informações da chamada.

- Toque em  $\Box$  para eliminar a entrada.
- Toque em **Copiar número** para copiar o número.
- Toque em **Editar número antes da chamada** para editar o número no marcador antes de efetuar a chamada.
- Toque no ícone de contacto junto à entrada para abrir o ecrã de informações de contacto, onde pode enviar uma mensagem ou um e-mail, efetuar uma chamada de retorno ou uma videochamada, editar o contacto, adicionar o contacto aos favoritos ou adicionar o número aos contactos.

Pode igualmente bloquear um número e denunciá-lo como spam. Basta tocar na lista do histórico de chamadas e tocar em **Bloquear/denunciar spam**, marque **Denunciar chamada como spam** se pretender, e a seguir toque em **BLOQUEAR**.

# **NOTA:**

Toque em **> Limpar histórico de chamadas** no ecrã do histórico de chamadas para eliminar todos os registos do histórico.

### **Ligar para os seus contactos**

1. A partir do ecrã inicial, toque em

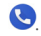

2. Toque em  $\bigstar$ . Os contactos favoritos e os contactos utilizados frequentemente são apresentados no separador. Toque num para efetuar uma chamada.

 $011 -$ 

Toque em . A lista completa de contactos é apresentada. Toque num contacto e a seguir no seu número para efetuar uma chamada.

### **Consultar correio de voz**

Se tiver configurado o telemóvel para desviar chamadas para o correio de voz, os autores de chamadas podem deixar mensagens de correio de voz quando não for possível contactá-lo. Esta é a forma para verificar as suas mensagens.

1. A partir do ecrã inicial, toque em **\, \, \, \, \, \,** 

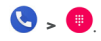

- 2. Toque sem soltar na tecla 1 do marcador. Se lhe for solicitado, introduza a palavra-passe do correio de voz.
- 3. Siga os comandos de voz para ouvir e gerir as suas mensagens de correio de voz.

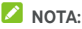

Consult[e Configurar correio de voz p](#page-77-0)ara saber como configurar o seu serviço de correio de voz. Para obter informações mais detalhadas, contacte o fornecedor de servicos.

### **Utilizar opções durante uma chamada**

Durante uma chamada, irá ver várias opções no ecrã. Toque numa opção para a selecionar.

- Toque em  $\bigcirc$  para ligar ou desligar o altifalante.
- Toque em  $\mathbb{R}$  para desativar ou reativar o microfone.
- Toque em <sup>\$</sup><sup>2</sup> para mudar para o teclado quando precisar de introduzir um código (por exemplo, o PIN do voicemail ou conta bancária) durante uma chamada.
- Toque em  $\blacksquare$  para colocar a chamada em espera.
- Toque em  $\mathbf{t}$  para efetuar outra chamada à parte da primeira chamada, que é colocada em espera.
- $\bullet$  Toque em  $\mathfrak M$  para colocar a chamada atual em espera e mudar para outra chamada que tenha colocado em espera.
- Toque em  $\hat{\mathcal{L}}$  para juntar as duas chamadas numa única chamada de conferência.
- Toque em **p**ara terminar a chamada atual.

# **AVISO!**

Devido aos níveis de volume mais elevados, não coloque o telemóvel próximo da orelha durante a utilização da alta-voz.

# **Gerir chamadas entre vários interlocutores**

Quando as funcionalidades de chamada em espera e chamada de três vias estão disponíveis, pode alternar entre duas chamadas ou realizar uma chamada de conferência.

**NOTA:**  As funcionalidades de chamada em espera e chamada de três vias necessitam de suporte de rede e podem resultar em encargos adicionais. Para mais informações, contacte o seu fornecedor de serviços Vodafone.

#### **Alternar entre chamadas atuais**

Se, durante uma chamada, receber outra chamada, o ecrã do telemóvel informa-o e apresenta a identificação do autor da chamada.

#### **Para responder a uma chamada recebida durante uma chamada em curso:**

 Deslize para cima no ecrã para atender a chamada. Isto coloca a primeira chamada em espera e atende a segunda chamada.

- Deslize de  $\bullet$  no canto superior direito para atender a chamada. Isto termina a primeira chamada e atende a segunda chamada.
- Deslize para baixo no ecrã para rejeitar a segunda chamada.
- Deslize de  $\blacksquare$  no canto inferior esquerdo para rejeitar a segunda chamada e selecionar ou editar uma mensagem de texto predefinida para enviar para o autor da chamada.

#### **Para alternar entre duas chamadas:**

Toque em  $\mathfrak M$  para passar para a outra chamada.

### **Configurar uma chamada de conferência**

Com esta funcionalidade, pode conversar com duas pessoas ao mesmo tempo.

- 1. Efetue a primeira chamada.
- 2. Assim que tiver estabelecido a ligação, toque em  $\mathbf{C}$  e marque o segundo número. Isto coloca a primeira chamada em espera.
- 3. Quando for estabelecida a segunda chamada, toque em  $\mathcal{L}$
- 4. Para terminar a chamada de conferência, toque em .

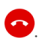

# **NOTA:**

Se uma das pessoas a quem ligar desligar a chamada, a chamada mantém-se com a outra pessoa. Se tiver iniciado a chamada e for o primeiro a desligar, todas as chamadas são desligadas.

# **Ajustar as definições de chamadas**

#### **Definir as opções de apresentação do contacto**

Pode definir a ordem dos contactos apresentados no separador da aplicação **ANTEL** 

- 1. A partir do ecrã inicial, toque em  $\bullet$  >  $\colon$  (no campo de pesquisa superior) **> Definições > Opções de visualização**.
- 2. Toque em **Ordenar por** ou **Formato de nome** para definir a ordem dos contactos e o formato dos nomes dos contactos.

#### **Definir som e vibração**

Defina o som e a vibração para chamadas recebidas, bem como os sons do teclado.

- 1. A partir do ecrã inicial, toque em  $\bullet$   $\cdot$   $\cdot$  (no campo de pesquisa superior) **> Definições > Sons e vibração**.
- 2. Toque nas opções que desejar configurar.

#### **Editar a resposta rápida para chamadas rejeitadas**

- 1. A partir do ecrã inicial, toque em  $\bigcup$  >  $\vdots$  (no campo de pesquisa superior) **> Definições > Respostas rápidas**.
- 2. Toque numa mensagem de texto para a editar.

#### **Utilizar números de marcação fixos**

Os números de marcação fixos (FDN) permitem restringir as chamadas efetuadas a um conjunto limitado de números de telemóvel.

- 1. A partir do ecrã inicial, toque em  $\bullet \cdot :$  (no campo de pesquisa superior) **> Definições > Chamadas**.
- 2. Toque em **Números de marcação fixos** e verá as seguintes opções.
- **Ativar FDN:** introduza o código PIN2 para ativar a funcionalidade FDN.
- **Alterar PIN2:** altere o código PIN2 para aceder a FDN.
- **Lista FDN:** gira a lista FDN.

# **NOTA:**

O código PIN2 é fornecido pelo seu operador. Se introduzir um código PIN2 incorreto mais vezes do que o permitido, pode bloquear o seu cartão nano-SIM. Contacte o seu fornecedor de serviços Vodafone para obter ajuda.

### **Barrar determinadas chamadas**

A função de barramento de chamadas permite proibir certos tipos de chamadas a partir do seu telemóvel.

- 1. A partir do ecrã inicial, toque em  $\bullet$  >  $\colon$  (no campo de pesquisa superior) **> Definições > Chamadas**.
- 2. Toque em **Barramento de chamadas**.
- 3. Defina a restrição de tipos específicos de chamadas a partir do seu telemóvel.

#### **Reencaminhar chamadas recebidas**

A funcionalidade de reencaminhamento de chamadas permite-lhe reencaminhar as chamadas recebidas para outro número de telemóvel.

- 1. A partir do ecrã inicial, toque em  $\bigodot \rightarrow \mathbb{I}$  (no campo de pesquisa superior) **> Definições > Chamadas**.
- 2. Toque em **Reencaminhamento de chamadas**.
- 3. Toque numa opção disponível para a ativar.

### **Definir a identificação do autor da chamada e a colocação de chamadas em espera**

- 1. A partir do ecrã inicial, toque em  $\bullet$   $\cdot$  : (no campo de pesquisa superior) **> Definições > Chamadas**.
- 2. Toque em **Chamada em espera** e ative o botão para ser notificado sobre chamadas recebidas durante uma chamada. Alternativamente, toque em **Definições adicionais > ID do autor da chamada** para determinar se o seu número é apresentado no telemóvel das pessoas que recebem as suas chamadas.

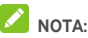

Contacte o fornecedor de serviços para verificar se as funcionalidades de ID do autor da chamada e de chamada em espera estão disponíveis.

### **Definir bloqueio de chamadas**

A funcionalidade de bloqueio de chamadas permite bloquear chamadas e mensagens de determinados números.

- 1. A partir do ecrã inicial, toque em  $\bullet$   $\cdot$  : (no campo de pesquisa superior) **>Definições > Números bloqueados**.
- 2. Toque em **ADICIONAR UM NÚMERO**.
- 3. Introduza o número de telefone ou toque em **> > Contactos** e selecione um contacto a partir da lista de contactos.
- 4. Toque em **BLOQUEAR**.

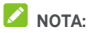

Para desbloquear um número, toque em  $\times$  junto ao número e toque em **DESBLOQUEAR**.

#### **Configurar correio de voz**

- 1. A partir do ecrã inicial, toque em  $\bigodot \bigtriangledown$   $\frac{1}{2}$  (no campo de pesquisa superior) **>Definições**.
- 2. Toque em **Correio de voz** para configurar as definições do correio de voz.
	- Toque em **Notificações** para configurar as notificações do correio de voz.
	- Toque em **Definições avançadas > Serviço** para selecionar o fornecedor de serviços de correio de voz. O seu operador é a predefinição.
	- Toque em **Definições avançadas > Configuração > Número do correio de voz** para editar o número do correio de voz.

### **Utilizar ID do autor da chamada e proteção contra spam**

Quando efetua ou recebe uma chamada com a ID do autor da chamada ou com a proteção contra spam ativada, pode ver informações sobre os autores das chamadas que não fazem parte dos seus contactos ou avisos sobre potenciais autores de chamadas de spam. Para utilizar a ID e a proteção contra spam, o seu telemóvel poderá ter de enviar informações sobre as suas chamadas para a Google.

- 1. A partir do ecrã inicial, toque em  $\bullet$   $\cdot$  : (no campo de pesquisa superior) **>Definições > ID do autor da chamada e spam**.
- 2. Ative ou desative **ID do autor da chamada e spam** para ativar ou desativar esta funcionalidade.

### **Utilizar Locais próximos**

Quando efetua uma pesquisa a partir da aplicação Telefone, esta funcionalidade irá utilizar a sua localização para encontrar locais próximos que correspondam à sua pesquisa.

- 1. A partir do ecrã inicial, toque em  $\bigodot$  >  $\vdots$  (no campo de pesquisa superior) **>Definições > Locais próximos**.
- 2. Ative a opção **Locais próximos** para a ativar e definir as suas opções.

# **Contactos**

Pode adicionar contactos ao telemóvel e sincronizá-los com os contactos da sua conta Google ou outras contas que suportem a sincronização de contactos.

Para ver os seus contactos, deslize para cima no ecrã inicial e toque em **Contactos**.

# **Ver detalhes de contactos**

1. Abra os **Contactos** para aceder à sua lista de contactos.

### **NOTA:**

Se tiver sido adicionada mais do que uma conta de sincronização, toque em **E** > **V** > e no nome da conta para mudar para a conta e ver os seus contactos.

- 2. Percorra a lista para ver todos os seus contactos.
- 3. Toque num contacto para ver os detalhes.

#### **Adicionar um novo contacto**

- 1. Abra os **Contactos**.
- 2. Toque em  $\left(1\right)$  para adicionar um novo contacto.
- 3. Introduza o nome do contacto, números de telemóvel, endereços de e-mail e outras informações. Toque em **Mais campos** se necessário.
- 4. Toque em **GUARDAR** para guardar o contacto.

# **Configurar o seu perfil**

Pode criar o seu próprio cartão de visita no seu telemóvel.

- 1. Abra os **Contactos**.
- 2. Toque em **> Definições > Informações pessoais**.

Se um perfil já tiver sido configurado, toque em ...

- 3. Edite as informações do seu perfil.
- 4. Toque em **GUARDAR**.

## **Importar, exportar e partilhar contactos**

Pode importar contactos do seu cartão nano-SIM, ou importar/exportar contactos de/para o armazenamento do telemóvel ou para o cartão microSD. Isto é especialmente útil quando necessita de transferir contactos entre diferentes dispositivos. Também pode partilhar rapidamente os contactos através do Gmail, Mensagens, Android Beam (NFC), Bluetooth, Google Drive, etc.

#### **Importar contactos a partir do cartão nano-SIM**

- 1. Abra os **Contactos**.
- 2. Toque em **> Definições > Importar > Cartão SIM**.
- 3. Selecione os contactos pretendidos e, em seguida, toque em **IMPORTAR**.

#### **Importar contactos do armazenamento do telemóvel ou do cartão microSD**

- 1. Abra os **Contactos**.
- 2. Toque em **inter > Definições > Importar > Ficheiro .vcf**.
- 3. Toque em  $\blacksquare$  e encontre o(s) ficheiro(s) yCard no armazenamento do telemóvel ou no cartão microSD e toque num para importar os contactos.

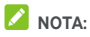

Toque em **> Mostrar armazenamento interno** se necessário para encontrar o(s) seu(s) ficheiro(s) vCard.

### **Exportar contacto para o armazenamento do telemóvel ou para o cartão microSD**

- 1. Abra os **Contactos**.
- 2. Toque em **E** > Definições > Exportar.
- $\overline{3}$  Toque em  $\overline{2}$  e selecione o diretório onde o ficheiro vCard será guardado. Toque em **> Mostrar armazenamento interno** se necessário.
- 4. Edite o nome do ficheiro se necessário e toque em **GUARDAR** para criar o ficheiro.

#### **Partilhar contactos**

- 1. Abra os **Contactos**.
- 2. Na lista de contactos, toque sem soltar no contacto que pretende partilhar.
- 3. Se necessário, marque mais contactos e a seguir toque  $em <$
- 4. Escolha a forma de partilhar os contactos. As opções dependem das aplicações e dos serviços instalados.

### **Trabalhar com contactos favoritos**

No início da lista de contactos, encontra os seus contactos favoritos.

#### **Adicionar um contacto aos favoritos**

Pode adicionar os contactos que utiliza frequentemente aos favoritos para que possa encontrá-los rapidamente.

- 1. Abra os **Contactos**.
- 2. Toque num contacto e a seguir toque em  $\overrightarrow{X}$  na parte superior.

#### **Remover um contacto dos favoritos**

- 1. Abra os **Contactos**.
- 2. Toque num contacto favorito e a sequir toque em na parte superior.

## **Procurar um contacto**

- 1. Abra os **Contactos**.
- 2. Toque em  $\overline{Q}$  na parte superior do ecrã.
- 3. Introduza o nome do contacto ou outras informações (como número de telemóvel) que pretende procurar. Os contactos correspondentes serão listados.

# **Editar contactos**

#### **Editar detalhes de contacto**

- 1. Abra os **Contactos**.
- 2. Toque num contacto que precise de editar e, em seguida, toque em .
- 3. Edite o contacto e toque em **GUARDAR**.

### <span id="page-82-0"></span>**Definir um toque para um contacto**

Atribua um toque especial a um contacto, para que saiba quem está a telefonar quando ouvir o toque.

- 1. Abra os **Contactos**.
- 2. Toque no contacto para o qual pretende definir um toque e, em seguida, toque em **> Definir toque**.
- 3. Selecione o toque que desejar e toque em **OK**.

### **Eliminar contactos**

1. Abra os **Contactos**.

- 2. Toque sem soltar no contacto que pretende remover.
- 3. Se necessário, marque mais contactos e a seguir toque em  $\overline{\bullet}$  > ELIMINAR.

# **Contas Web**

#### **Adicionar ou remover contas**

Pode adicionar várias contas Google e Microsoft Exchange ActiveSync®. Pode também adicionar outros tipos de contas consoante as aplicações instaladas no seu telemóvel.

#### **Adicionar uma conta**

- 1. Deslize para cima no ecrã inicial e toque em **Definições > Contas > Adicionar conta**.
- 2. Toque no tipo de conta que pretende adicionar.
- 3. Siga os passos apresentados no ecrã para introduzir as informações da conta. A maioria das contas requer um nome de utilizador e palavra-passe, mas os detalhes podem variar. Também poderá necessitar de obter alguma informação de suporte de TI ou do seu administrador de sistema.

Quando a conta é adicionada com sucesso, é apresentada no menu **Contas**.

#### **Remover uma conta**

A remoção de uma conta elimina-a do telemóvel, assim como todas as informações associadas, como e-mails e contactos.

- 1. Deslize para cima no ecrã inicial e toque em **Definições > Contas**.
- 2. Toque no tipo de conta que pretende remover.
- 3. Toque em **REMOVER CONTA > REMOVER CONTA**.

# **Configurar a sincronização de contas**

#### **Configurar a definição de sincronização automática**

- 1. Deslize para cima no ecrã inicial e toque em **Definições > Contas**.
- 2. Ative ou desative **Sincronizar dados automaticamente**.
	- Quando a sincronização automática está ligada, as alterações efetuadas às informações no telemóvel ou na Web são automaticamente sincronizadas entre si.
	- Quando a sincronização automática está desativada, é necessário sincronizar manualmente para recolher e-mails, atualizações ou outras informações.

#### **Sincronizar manualmente**

- 1. Deslize para cima no ecrã inicial e toque em **Definições > Contas**.
- 2. Toque numa conta e toque em **Sincronização da conta**.
- 3. Toque em **> Sincronizar agora**. Alternativamente, toque nos tipos de informação que pretende sincronizar.

#### **Alterar as definições de sincronização de uma conta**

- 1. Deslize para cima no ecrã inicial e toque em **Definições > Contas**.
- 2. Toque numa conta e toque em **Sincronização da conta**. É apresentado o ecrã de sincronização da conta, com uma lista de informações que a conta pode sincronizar.
- 3. Quando a sincronização automática está ativada, pode ativar ou desativar os itens conforme pretender. Os tipos de informações ativados no telemóvel e na Web

permanecerão sincronizados automaticamente. Quando a sincronização automática estiver desativada, toque numa lista para sincronizar esse tipo de informações entre o telemóvel e a Web.

# **Mensagens**

Pode utilizar as Mensagens para trocar mensagens de texto (SMS), mensagens multimédia (MMS) e mensagens de chat.

### **Abrir o ecrã de Mensagens**

A partir do ecrã inicial, toque em . O ecrã de **Mensagens** abre-se e pode criar uma nova mensagem, procurar mensagens ou abrir um conjunto de mensagens.

- Toque em **para escrever uma nova mensagem ou** criar um chat em grupo.
- Toque em  $\alpha$  para procurar conversas com um contacto através de palavras do nome do contacto ou partes do número, ou procurar mensagens através de palavras do conteúdo da mensagem.
- Toque num conjunto de mensagens existente para abrir a conversa que teve com um determinado número.

#### **Enviar uma mensagem**

1. No ecrã **Mensagens**, toque em .

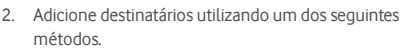

- Introduza manualmente o número do destinatário ou o nome do contacto. (Pode tocar em  $\dddot{m}$  nara introduzir números com o teclado). Se o telemóvel apresentar algumas sugestões, toque na que pretende adicionar.
- Selecione um destinatário da sua lista de contactos.
- Para adicionar mais destinatários a uma conversa de grupo, toque em **2+** para adicionar mais

destinatários, e a seguir toque em  $\boxed{\bullet}$ 

3. Toque na caixa de texto para introduzir o texto da mensagem.

Caso pretenda enviar uma mensagem multimédia, toque

 $em$   $\bullet$  para adicionar um autocolante, imagem, vídeo, áudio ou informações de localização à mensagem. Consult[e Adicionar um anexo a](#page-88-0)baixo.

4. Toque  $em$ 

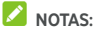

- 
- Não adicione um anexo se pretender enviar uma mensagem de texto. Caso contrário, poderá ser cobrado por uma mensagem multimédia.
- Pode também incluir endereços de e-mail como destinatários de mensagens multimédia.

# <span id="page-88-0"></span>**Adicionar um anexo**

- Para adicionar autocolantes, toque em **.**
- Para adicionar uma fotografia, toque em **.** Toque em

 $\checkmark$  para tirar uma fotografia. Deslize para cima no mini ecrã de visualização para aumentar e ver o tamanho máximo; deslize para baixo para voltar ao mini ecrã de visualização.

- Para adicionar um vídeo, toque em  $\Box$ . Toque em  $\Box$ para começar a gravar um vídeo e toque em  $\bigcirc$  para parar a gravação.
- Para adicionar imagens ou vídeos, toque em **...** Toque numa fotografia ou na miniatura de um vídeo ou deslize para cima para selecionar mais imagens ou vídeos. Pode igualmente tocar em **>** para adicionar

ficheiros de áudio, imagens ou vídeos.

- Para adicionar uma gravação de voz, toque sem soltar em para gravar uma mensagem de voz.
- Para adicionar informações sobre a sua localização, toque em **0**

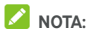

Pode tocar em  $\otimes$  no canto de um anexo para o remover da mensagem.

### **Responder a uma mensagem**

As mensagens recebidas são adicionadas aos conjuntos de mensagens existentes do mesmo número. Se a nova mensagem tiver origem num novo número, é criado um novo conjunto.

- 1. No ecrã **Mensagens**, toque no conjunto que tem a mensagem à qual pretende responder.
- 2. Introduza a sua resposta na caixa de texto na parte inferior. Pode tocar em  $\bigodot$  se pretender responder com uma MMS.
- 3. Toque  $em$

## **Reencaminhar uma mensagem**

- 1. No ecrã **Mensagens**, toque no conjunto que tem a mensagem que pretende reencaminhar.
- 2. Toque sem soltar na mensagem e a seguir toque em no menu que se abrir.
- 3. Toque num conjunto existente, ou toque em **NOVA MENSAGEM** para introduzir um destinatário para a mensagem.
- 4. Se necessário, edite o conteúdo.
- 5. Toque  $em$

# **Mais opções de mensagens**

No ecrã **Mensagens**, toque sem soltar num conjunto e estão disponíveis as seguintes opções.

- Toque em  $\Box$  para arquivar o conjunto. Pode tocar em  **> Arquivado** a partir do ecrã Mensagens para encontrar todas as mensagens arquivadas.
- Toque em **> ELIMINAR** para eliminar o conjunto.
- $\bullet$  Toque em  $\stackrel{\bullet}{\bullet}$  para adicionar um novo número no conjunto aos seus contactos.
- Toque em  $\mathbb{O}$  > **BLOQUEAR** para bloquear o contacto ou número no conjunto, e o conjunto será arquivado. Pode tocar em **> Contactos bloqueados** a partir do ecrã Mensagens para encontrar todos os números bloqueados.

# **NOTA:**

Pode tocar sem soltar num conjunto e tocar em vários para os selecionar, e a seguir optar por os arquivar ou eliminar, ou desativar as suas notificações.

# **Browser**

Utilize o **Chrome** para ver páginas Web e procurar informações.

### **Abrir o browser**

Deslize para cima no ecrã inicial e toque em **Chrome** para abrir o browser.

O Chrome também abre ao tocar numa ligação Web, por exemplo, numa mensagem de e-mail ou de texto.

Para abrir uma página Web ou pesquisar na Web:

- 1. Abra a aplicação **Chrome**.
- 2. Toque na caixa de endereço no topo da página Web.
- 3. Introduza o endereço (URL) de uma página Web ou introduza os termos que pretende pesquisar. Pode igualmente tocar em  $\psi$  para pesquisar por voz.
- 4. Toque num URL, numa sugestão da pesquisa ou na tecla Enter do teclado para abrir a página Web ou os resultados de pesquisa.

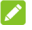

#### $\sum_{N \cap T_A}$

Toque em  $\frac{1}{2}$  >  $\times$  se quiser interromper a abertura da página.

## **Utilizar vários separadores do browser**

Pode abrir várias páginas Web ao mesmo tempo (uma página em cada separador) e alternar entre elas livremente.

#### **Para abrir um novo separador do browser:**

Toque em **> Novo separador**. O browser abre um novo separador.

#### **Para alternar entre os separadores:**

- 1. Toque em  $\boxed{2}$  (o número mostra quantos separadores abriu).
- 2. Deslize na vertical para percorrer a lista de separadores abertos.
- 3. Toque na miniatura do separador que pretende abrir.

## **NOTA:**

Deslize na horizontal sobre a miniatura ou toque no respetivo **X** para fechar o separador.

# **Transferir ficheiros**

- 1. Toque sem soltar numa imagem ou ligação para um ficheiro ou para outra página Web.
- 2. No menu que se abre, toque em **Transferir imagem** ou **Transferir ligação**.

Os ficheiros transferidos são guardados no telemóvel. Pode vê-los ou abri-los na aplicação **Transferências**.

# **Alterar as definições do Chrome**

Pode configurar várias definições para personalizar a forma como navega na Web, incluindo várias que pode utilizar para controlar a sua privacidade.

Para abrir o ecrã das definições do Chrome, toque em **> Definições**.

# **Câmara**

Pode utilizar o telemóvel para tirar fotografias e gravar vídeos. As fotografias e os vídeos são armazenados no armazenamento do telemóvel. Pode copiá-los para o computador ou vê-los na aplicação **Galeria**.

# **Tirar uma fotografia**

1. A partir do ecrã inicial, toque em  $\Box$ .

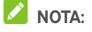

Pode abrir rapidamente a câmara quando o telemóvel estiver no modo de espera ou no ecrã de bloqueio premindo duas vezes uma das extremidades da tecla de

Volume . Para utilizar esta funcionalidade, toque em no ecrã da câmara e ative a **Abertura rápida da câmara**.

2. Aponte a câmara para o motivo e efetue os ajustes necessários. O modo FOTO (câmara automática) é utilizado por predefinição.

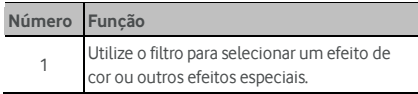

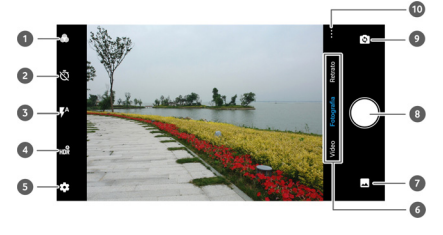

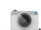

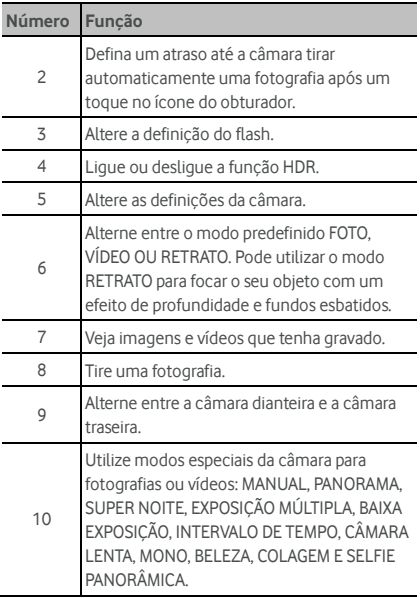

# **AVISO!**

Mantenha uma distância segura quando estiver a utilizar o flash. Não aponte o flash para os olhos de pessoas ou animais.

# **NOTA:**

Pode afastar ou aproximar os dedos no ecrã para aumentar ou diminuir o zoom antes de tirar fotografias. 3. Toque na área onde pretende que a câmara foque ou deixe a câmara focar automaticamente o centro da imagem.

# **NOTA:**

No modo FOTO, ao tocar no ecrã para focar, a barra de exposição aparece ao lado do ponto de focagem. Pode arrastar  $\ddot{Q}$  para cima ou para baixo para ajustar a exposição.

4. Toque ligeiramente em  $\bigcirc$  Pode igualmente premir uma das extremidades da tecla de **Volume** ou tocar no sensor de impressões digitais para tirar uma fotografia. Consult[e Utilizar impressão digital.](#page-30-0) 

**NOTA:** 

Se utilizar a câmara dianteira, pode igualmente tocar em **BELEZA** para utilizar o modo BELEZA.

# **Gravar um vídeo**

Pode gravar clipes de vídeo de velocidade normal. A câmara traseira também permite gravar vídeos em câmara lenta ou com intervalo de tempo.

- 1. A partir do ecrã inicial, toque em  $\Box$
- 

- 2. Toque em **VÍDEO**.
- 3. Aponte a câmara para o motivo e efetue os ajustes necessários. Pode tocar em qualquer área do ecrã onde pretende que a câmara de vídeo foque antes e durante a gravação.
- 4. Toque em  $\bigcirc$  para começar a gravar. Pode tocar em  $\left(\overline{0}\right)$  /  $\bigodot$  para parar ou retomar a gravação, ou tocar em **p**ara guardar o fotograma como uma fotografia.
- 5. Toque em  $\bigcirc$  para parar a gravação.

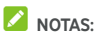

- Pode afastar ou aproximar os dedos no ecrã para aumentar ou diminuir o zoom antes e durante a gravação.
- Ao tocar no ecrã para focar, a barra de exposição aparece

ao lado do ponto de focagem. Pode arrastar <sup>20</sup>. nara cima ou para baixo para ajustar a exposição. Toque sem

soltar no ponto de focagem ou toque em **100** na parte superior para bloquear o foco.

 Para gravar um vídeo em câmara lenta ou com intervalo de tempo, toque em **> CÂMARA LENTA** ou

**INTERVALO DE TEMPO**. Toque em **para iniciar a** gravação e  $\left(\bigcup_{n=1}^{\infty} \frac{1}{n}\right)$  para parar. No modo CÂMARA LENTA, pode tocar em  $\left(\frac{1}{2}\right)$   $\left(\frac{1}{2}\right)$  para parar ou retomar a gravação. No modo INTERVALO DE TEMPO, pode tocar  $\Box$  para guardar o fotograma como uma fotografia.

## **Utilizar o modo de câmara manual**

Pode utilizar o modo MANUAL da câmara para ajustar mais opções da câmara para fotografias, como ISO, equilíbrio de brancos, exposição, etc.

1. A partir do ecrã inicial, toque em  $\bullet$ .

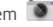

- 2. Toque em **\*\*\* > MANUAL**.
- 3. Aponte a câmara para o motivo e efetue os seguintes ajustes.
	- Arraste o quadrado verde para qualquer ponto do ecrã que pretenda focar. Toque sem soltar para bloquear o foco.
	- Arraste o círculo amarelo para qualquer ponto do ecrã onde pretenda que a câmara meça a exposição para ajustar o brilho da fotografia. Toque sem soltar no círculo para bloquear a exposição.
- Toque nos ícones de opções da câmara e utilize o cursor para as ajustar, incluindo a velocidade do obturador, o ISO, a exposição geral, o equilíbrio de brancos, o intervalo de tempo para fotografias e o foco.
- 4. Toque em  $\bigcirc$  para tirar a fotografia.

### **Utilizar outros modos da câmara**

Além de tirar fotografias e gravar vídeos da forma tradicional, a aplicação de câmara oferece outros modos de câmara poderosos e interessantes. Toque em ••• no visor para os ver.

- **MANUAL:** ajuste mais opções da câmara para fotografias como ISO, equilíbrio de brancos, exposição, etc.
- **PANORAMA:** tire fotografias panorâmicas tanto na horizontal como na vertical.
- **SUPER NOITE:** tire fotografias num ambiente com pouca luz.
- **MULTI EXPOSIÇÃO:** tire várias fotos para criar colagens e efeitos especiais.
- **BAIXA EXPOSIÇÃO:** tire fotografias a fluxos de água, rastos do brilho das estrelas ou trilho de automóvel.
- **INTERVALO DE TEMPO:** defina o intervalo de tempo entre cada fotograma na gravação de vídeo com intervalo de tempo com a câmara traseira.
- **CÂMARA LENTA:** grave clipes de vídeo em câmara lenta.
- **MONO:** tire uma fotografia com apenas uma cor visível. Toque numa opção de cor, e a seguir utilize o cursor para ajustar a seleção de cor e obter o efeito pretendido.
- **BELEZA:** utilize o modo de embelezamento ou personalize as opções pessoais para efetuar melhorias nos rostos na fotografia.
- **COLAGEM:** tire duas fotografias para fazer uma colagem.
- **SELFIE PANORÂMICA:** tire uma selfie com um grande ângulo com a câmara dianteira.

# $\sum$  NOTA:

Alguns modos da câmara estão disponíveis apenas para a câmara traseira.

# **Personalizar as definições da câmara/câmara de vídeo**

Antes de tirar uma fotografia ou fazer um vídeo, pode tocar em  $\mathbb{C}$  para abrir as seguintes opções de definição da câmara/câmara de vídeo.

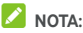

Algumas opções de câmara e do vídeo serão alteradas de acordo com os diferentes modos de câmara.

- **Opções no modo Foto** 
	- **Resolução:** defina o tamanho da imagem para a fotografia.
	- **Foto ativa:** ative o modo de foto ativa para tirar fotografias ativas, que incluem uma imagem fixa e um pequeno clipe de vídeo.
	- **Captação de sorriso:** disponível na câmara dianteira. Se esta funcionalidade estiver ativada, o telemóvel irá tirar uma fotografia automaticamente se detetar um sorriso.
	- **Apontar e fotografar:** disponível na câmara dianteira. Quando esta função está ativada, pode tocar no visor para tirar uma fotografia.
	- **Imagem espelhada:** disponível na câmara dianteira. Se esta funcionalidade estiver ativada, a fotografia será guardada como mostrada na pré-visualização.
- **Gesto em V:** disponível na câmara dianteira. Se esta funcionalidade estiver ativada, o telemóvel irá tirar uma fotografia automaticamente se fizer um gesto em V.
- **Marca de água:** Aplique uma marca de água nas suas fotografias. Pode personalizar a marca de água.
- **Medição:** ajuste a definição de medição.
- **Histograma:** ative ou desative o histograma, que pode mostrar o brilho e a escuridão da imagem atual.
- **Composição:** mostre ou oculte a grelha ou a espiral dourada para equilibrar a composição da fotografia.
- **Guia de nível:** ative ou desative o guia de nível.
- **Som do obturador:** ative ou desative o som do obturador.
- **Localização:** selecione se pretende guardar as informações sobre a localização nas fotografias e nos vídeos.
- **Controlo com a tecla de volume:** utilize a tecla de **Volume** como botão do obturador ou para aumentar e diminuir o zoom.
- **Impressão digital:** permite tirar uma fotografia ou gravar um vídeo com o sensor de impressões digitais.
- **Abertura rápida da câmara:** se esta funcionalidade estiver ativada, pode abrir rapidamente a câmara e tirar uma fotografia quando o ecrã estiver desativado ou premindo duas vezes uma das extremidades a tecla de **Volume**.
- **Antibandas:** defina o valor antibandas quando tirar fotografias a ecrãs de televisão ou de computadores para evitar riscos no ecrã.
- **Guardar imagem original:** escolha se pretende manter as versões originais e as HDR/com filtro da fotografia.
- **Armazenamento predefinido:** alterar a localização de armazenamento para as fotografias e vídeos tirados quando um cartão microSD estiver instalado.
- **Ajuda:** ative o ícone Ajuda no visor e toque no ícone para ver os detalhes da ajuda.
- **Repor definições:** restaure as predefinições da câmara e de vídeo.
- **Opções no modo Vídeo** 
	- **Qualidade de vídeo:** defina a qualidade do seu vídeo.
	- **Som do obturador:** ative ou desative o som do obturador.
	- **Localização:** selecione se pretende guardar as informações sobre a localização nas fotografias e nos vídeos.
	- **Impressão digital:** permite tirar uma fotografia ou gravar um vídeo com o sensor de impressões digitais.
	- **Antibandas:** defina o valor antibandas quando gravar vídeos de ecrãs de televisão ou de computadores para evitar riscos no ecrã.
	- **Armazenamento predefinido:** alterar a localização de armazenamento para as fotografias e vídeos tirados quando um cartão microSD estiver instalado.
	- **Ajuda:** ative o ícone Ajuda no visor e toque no ícone para ver os detalhes da ajuda.
	- **Repor definições:** restaure as predefinições da câmara e de vídeo.

# **Galeria**

# **Abrir a Galeria**

Deslize para cima no ecrã inicial e toque em **Galeria** para ver os álbuns das suas fotografias e vídeos.

## **Trabalhar com álbuns**

Ao abrir a Galeria, todas as fotografias e vídeos existentes no seu telemóvel são apresentados em álbuns. Toque em **FOTOS/ÁLBUNS** ou deslize para a esquerda ou para a direita para alternar entre o álbum da câmara e outros álbuns.

#### **Para ver o conteúdo de um álbum:**

Toque num álbum para ver as fotografias e vídeos que contém.

#### **Para partilhar álbuns, imagens ou vídeos:**

- 1. Toque sem soltar num álbum para o selecionar ou toque sem soltar num item depois de abrir um álbum para selecionar uma imagem ou um vídeo.
- 2. Toque em mais itens que pretenda partilhar.
- 3. Toque em  $\leq$  e selecione a forma como pretende

partilhar os itens.

#### **Para eliminar álbuns, imagens ou vídeos:**

- 1. Toque sem soltar num álbum para o selecionar ou toque sem soltar num item depois de abrir um álbum para selecionar uma imagem ou um vídeo.
- 2. Toque em mais itens que pretenda eliminar.
- 3. Toque  $em \rightarrow \text{OK}$ .

## **Trabalhar com imagens**

Toque numa imagem de um álbum para a ver em ecrã inteiro.

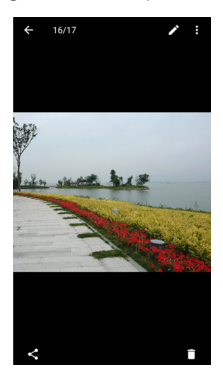

Durante a visualização de uma imagem em ecrã inteiro, estão disponíveis as seguintes funcionalidades.

- Deslize o dedo na horizontal para ver mais imagens ou vídeos.
- Junte os dedos sobre uma imagem ou vídeo para reduzir o tamanho. Poderá então ver todas as suas fotografias e vídeos como se fossem uma película de filme. Deslize para a esquerda ou para a direita para percorrer todos.
- Na vista tipo filme, pode eliminar uma imagem ou vídeo deslizando-o para cima. Se eliminar um acidentalmente, toque em **ANULAR** para o recuperar.
- Na vista tipo filme, pode encriptar uma imagem ou vídeo deslizando-o para baixo se o Espaço privado estiver ativado. Consult[e Espaço privado.](#page-115-0)
- Toque duas vezes na imagem ou aproxime os dedos sobre o ecrã ou afaste-os para aumentar ou diminuir o zoom.
- Toque em  $\nearrow$ ,  $\lt$  ou  $\blacksquare$  para editar, partilhar ou eliminar a imagem.
- Toque em  $\ddot{\hspace{0.1cm}}$  para rodar, editar ou imprimir a imagem, defini-la como imagem de fundo ou como fotografia de um contacto, ver os detalhes do ficheiro, mudar o nome da imagem ou do vídeo, encriptar a imagem ou vídeo quando o Espaço privado estiver ativado ou navegar pelo conteúdo do álbum como uma apresentação de diapositivos.
- Se a imagem for uma foto ativa, toque em  $\Box$  para a reproduzir.

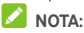

Algumas opções podem não estar disponíveis para alguns álbuns ou imagens.

# **Retocar as imagens**

Pode editar as fotografias que tirou e outras imagens na **Galeria**. A fotografia alterada é guardada no mesmo álbum da imagem original, que permanece inalterada.

1. Toque em  $\longrightarrow$  durante a visualização de uma imagem em ecrã total para abrir a interface Editor de fotos.

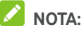

Pode igualmente tocar em  $\ddot{\cdot}$  > Editar > Fotos para editar uma imagem com **Fotos**.

2. Toque numa opção de edição ao longo da parte inferior do ecrã e edite a imagem.

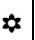

licar efeitos desfocados, filtros e efeitos de fotos antigas.

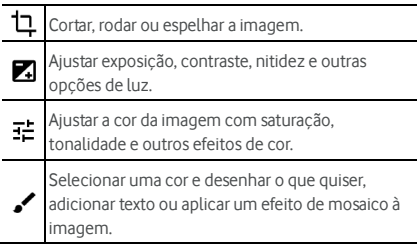

- 3. Toque em  $\sqrt{\ }$  para guardar as alterações ou toque em  $\times$  para as cancelar.
- 4. Toque em  $\Box$  para quardar a nova imagem.

# **NOTA:**

Toque em  $\bigcirc$  no ecrã Editor de Fotos para ver as edições efetuadas e anulá-las ou refazê-las.

## **Criar uma imagem GIF ou uma colagem**

Pode juntar algumas imagens dos álbuns para criar uma imagem GIF animada ou uma colagem de imagens.

- 1. Abra a aplicação **Galeria** e toque e **> Criar GIF** ou **Criar colagem**.
- 2. Toque num álbum.
- 3. Toque nas imagens que desejar. Pode sair de um álbum e abrir outros álbuns para adicionar mais imagens.
	- Para criar um GIF, toque em 2 até 50 imagens pela ordem em que estão ou reverta a ordem pela qual pretende que apareçam no GIF.
	- Para fazer uma colagem, toque em 2 até 9 imagens.

As imagens em que tocar são apresentadas na parte inferior. Toque em  $\bigotimes$  para remover as imagens de que não necessita.

- 4. Toque em **SEGUINTE**. O GIF ou a colagem é apresentada.
- 5. Toque nas opções ao longo da parte inferior para ajustar a imagem final.
	- No caso do GIF, pode ajustar a velocidade, ordem de reprodução, tamanho da imagem, ou tocar em **MAIS** para ajustar cada imagem ou reorganizar as imagens.
	- Para a colagem, toque em **MODELO**, **LIVRE**, ou **COLAGEM** e escolha uma moldura, sombra ou estilo.
- 6. Quando a imagem final estiver como pretende, toque em  $\bullet$  para guardar o GIF ou toque em  $\checkmark$  para guardar a colagem.

A imagem é guardada na pasta **picture\_editor/GIF** ou **picture\_editor/Collage** no seu telemóvel.

## **Reproduzir vídeos**

- 1. Toque num álbum na galeria e, em seguida, toque na miniatura de um vídeo.
- 2. Toque em  $\bullet$  no centro e selecione o leitor para começar a reprodução. Toque no vídeo para ver os controlos de reprodução.

# **Música**

Deslize para cima no ecrã inicial e toque em **Música** para reproduzir ficheiros de áudio guardados no seu telemóvel. A aplicação Música suporta uma grande variedade de formatos áudio, e como tal pode reproduzir música adquirida em lojas online, música copiada da sua coleção de CDs, etc.

# **Ver biblioteca de música**

Abra a Música e toque em **Todas as músicas** para ver todos os ficheiros áudio ou organizados por listas de artistas, álbuns e géneros. Pode igualmente tocar em **Favoritos**, **Reproduzido recentemente** ou **Pastas** para encontrar músicas ou ver todas as listas de reprodução na secção **As minhas listas**.

# **2** NOTA:

Se um ficheiro áudio estiver a ser reproduzido, o seu nome e os controlos do leitor são apresentados na parte inferior do ecrã. Toque na área para abrir o ecrã de reprodução.

# **Definir uma música como toque predefinido do telemóvel ou som de notificação**

A música será utilizada como toque para todas as chamadas recebidas, exceto de contactos a quem tiver atribuído toques especiais (consult[e Definir um toque de telemóvel para um](#page-82-0)  [Contacto\).](#page-82-0) Pode igualmente definir uma música como som de notificação.

1. Abra a Música e toque em **Todas as músicas** para ver a biblioteca de música.

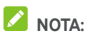

Se estiver no ecrã de reprodução, toque em ↓ no canto

superior esquerdo do ecrã para voltar à biblioteca de música.

- 2. Toque em  $\frac{1}{2}$  ao lado de uma música em qualquer lista.
- 3. No menu que se abre, toque em **Definir como toque**.
- 4. Toque em **Definir como toque** ou **Som de notificação**.
- 5. Se lhe for solicitado, selecione parte da música ou a música toda e toque em **DEFINIR COMO TOQUE** ou **DEFINIR COMO SOM DE NOTIFICAÇÃO**.

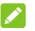

## **NOTA:**

Se a música estiver a ser reproduzida e se estiver no ecrã de reprodução, pode tocar em **> Definir como toque**.

# **Reproduzir música**

Toque numa música na biblioteca de música para a reproduzir. Toque na parte inferior do ecrã para abrir o seguinte ecrã de reprodução.

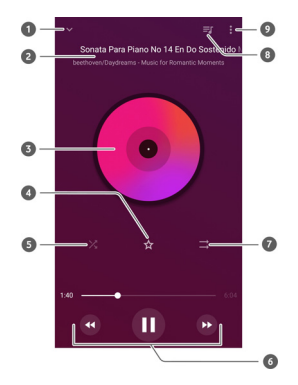
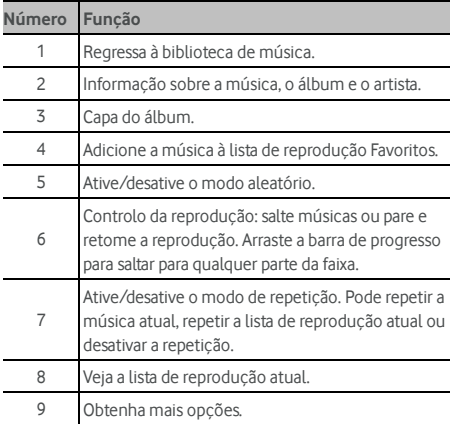

#### **Gerir listas de reprodução**

Crie listas de reprodução para organizar os seus ficheiros de música em conjuntos de músicas, para poder reproduzir as músicas pela ordem que preferir.

- A partir de qualquer categoria da biblioteca de música, toque em **> Adicionar a** junto a uma música para a adicionar a uma lista de reprodução ou crie uma nova lista de reprodução.
- Na secção **As minhas listas**, toque numa lista de reprodução para ver o seu conteúdo. A seguir, pode tocar em  $\frac{1}{2}$  na parte superior direita e adicionar mais músicas à lista de reprodução, mudar o nome ou eliminar a lista de reprodução; toque em **> Remover** junto à música para a remover da lista de reprodução.

# **Vídeo**

Utilize a aplicação **Vídeo** para gerir a sua biblioteca de vídeos e ver vídeos.

# **Abrir a biblioteca de vídeos**

Deslize para cima no ecrã inicial e toque em **Vídeo** para ver a biblioteca de vídeos, na qual os seus ficheiros de vídeo são apresentados numa lista.

Deslize o dedo para cima ou para baixo para encontrar o vídeo pretendido. Pode igualmente tocar em **> Pesquisar** para procurar ficheiros de vídeo, ou toque em **> Ver** ou **Ordenar** para alterar o modo de visualização ou ordenar a lista.

# **Reproduzir e controlar vídeos**

Toque num vídeo na biblioteca de vídeos para o reproduzir. Toque no ecrã para ver os controlos de reprodução. Pode controlar o vídeo e o áudio ou efetuar outras operações.

- Toque no botão de reprodução/pausa na parte inferior para interromper ou retomar a reprodução.
- Deslize o dedo horizontalmente sobre o ecrã para retroceder ou avançar rapidamente.
- Deslize o dedo verticalmente no lado direito ou esquerdo do ecrã para ajustar o volume ou brilho.
- Afaste ou aproxime dois dedos no ecrã para aumentar ou diminuir o zoom no vídeo.
- Toque em  $\Box$  ou  $\Box$  para ir para o vídeo anterior ou seguinte.
- Toque em  $\Xi$  para alterar a duração do vídeo.
- Toque em  $\oplus$  ou  $\oplus$  para ocultar ou mostrar o painel

de controlo.

- $\bullet$  Toque em  $\square$  para reproduzir o vídeo numa pequena janela flutuante.
- $\bullet$  Toque em  $\ddot{\ddot{\bullet}}$  para partilhar, eliminar, mudar o nome, encriptar ou recortar o vídeo, verificar detalhes do ficheiro ou configurar definições do leitor.

# **Gerir os ficheiros de vídeo**

#### **Eliminar clipes de vídeo**

- 1. Toque sem soltar no vídeo que pretende eliminar da biblioteca de vídeos.
- 2. Toque em mais vídeos que pretenda eliminar.
- $3.$  Toque em  $\blacksquare$  > OK.

#### **Partilhar clipes de vídeo**

- 1. Toque sem soltar no vídeo que pretende partilhar na biblioteca de vídeos.
- 2. Toque em mais vídeos que pretenda partilhar.
- $\overline{3}$  Toque em  $\overline{\phantom{1}}$  e selecione a forma como pretende partilhá-los.

# **Gravador de voz**

O **Gravador de voz** permite gravar e ouvir memorandos de voz.

#### **Gravar um memorando de voz**

- 1. Deslize para cima no ecrã inicial e toque em **Gravador de voz**.
- 2. Toque em  $\frac{1}{n}$  para selecionar o formato de áudio da gravação.
- 3. Toque em  $\bigcirc$  para começar a gravar. Durante a gravação, tem várias opções:
	- Toque em  $\bigcirc$  /  $\bigcirc$  para interromper ou retomar a gravação.
	- $\triangleright$  Toque em  $\bigcirc$  para adicionar etiquetas de tempo à gravação.
- 4. Toque em **Concluído** para parar a gravação.
- 5. Edite o nome do ficheiro e toque em **GUARDAR** para guardar a gravação.

Se não quiser guardar o memorando após a gravação, toque em **ELIMINAR > ELIMINAR** para o eliminar.

#### **Reproduzir um memorando de voz**

- 1. Toque em  $\blacksquare$  no canto superior direito do ecrã para ver todas as gravações.
- 2. Toque no título de um memorando para o reproduzir.

# **Editar um memorando de voz**

Pode recortar uma gravação de voz e adicionar ou remover etiquetas de tempo.

- 1. Ao reproduzir uma gravação, toque em **para abrir o** ecrã de edição.
- 2. Arraste **A** para recortar a gravação. Pode tocar em

para pré-visualizar a gravação recortada.

# **NOTA:**

Toque numa etiqueta para a eliminar, ou toque em para adicionar uma etiqueta.

3. Toque em **√** e toque em **GUARDAR** para guardar as alterações e um novo ficheiro será criado.

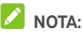

Toque em  $\frac{1}{2}$  junto a uma gravação na lista para partilhar, eliminar, mudar o nome, editar, encriptar, ver detalhes ou definir como toque de chamada ou som de notificação predefinido.

# **Mais aplicações**

# **Calculadora**

Deslize para cima no ecrã inicial e toque em **Calculadora** para utilizar a calculadora do telemóvel para cálculos básicos ou equações matemáticas avançadas.

# **NOTA:**

Para aceder aos botões avançados, coloque o telemóvel na horizontal ou deslize para a esquerda se tiver o telemóvel na vertical.

# **Relógio**

Deslize para cima no ecrã inicial e toque em **Relógio**. A aplicação **Relógio** permite ver a hora local e a hora noutras cidades do mundo, definir alarmes e utilizar temporizadores.

#### **Definir um novo alarme**

- 1. Toque no separador  $\bigcirc$  na aplicação **Relógio**.
- 2. Toque num alarme existente para o configurar, ou toque em **co**na parte inferior do ecrã para criar um novo alarme.
- 3. Defina a hora e toque em **OK**. A seguir, pode editar as opções de repetir, som do alarme, vibração e etiqueta.

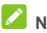

# **NOTAS:**

- Para ativar ou desativar diretamente os alarmes existentes, basta tocar nos botões no lado direito.
- Toque em  $\bullet$  para definir mais opções de alarme na secção **Alarmes** .

### **Ver as horas noutros locais do mundo**

Toque no separador  $\odot$  na aplicação **Relógio** para ver as horas noutros locais do mundo e o próximo alarme.

Toque em  $\bigcirc$  na parte inferior para adicionar outras cidades.

#### **Utilizar o cronómetro e o temporizador**

Toque no separador  $\bar{\mathbb{O}}$  ou  $\bm{\Sigma}$  na aplicação **Relógio** para utilizar o cronómetro ou o temporizador.

O cronómetro permite registar tempos de volta, enquanto o temporizador de contagem decrescente permite definir um tempo e fazer a contagem decrescente até zero.

# **Transferências**

A aplicação **Transferências** mantém um registo dos ficheiros transferidos utilizando aplicações como o **Chrome** ou **Gmail**.

Deslize para cima no ecrã inicial e toque em **Transferências** para verificar o registo.

- Toque num ficheiro para o abrir com as aplicações apropriadas.
- Toque num ficheiro sem soltar para o eliminar, partilhar ou obter mais opções.

# **Gestor de ficheiros**

Aceda rapidamente a todas as suas imagens, vídeos, clipes de áudio e outros tipos de ficheiros no armazenamento do telemóvel, no cartão microSD ou num dispositivo USB que esteja ligado.

Deslize para cima no ecrã inicial e toque em **Gestor de ficheiros**. Toque em **CATEGORIA** para encontrar o ficheiro de que necessita, ou toque em **LOCAL > Telefone**, **Cartão SD**,

ou Unidade USB para pesquisar pastas e ficheiros no armazenamento do telefone, no cartão microSD ou na unidade USB ligada.

- Toque nas pastas e ficheiros para aceder aos itens guardados.
- $\bullet$  Toque sem soltar num item e a sequir toque em  $\stackrel{\bullet}{\bullet}$  para aceder a ícones de opções como Copiar, Mover, Mudar o nome ou Comprimir.
- Para copiar ou mover um item, navegue até uma nova localização e toque em **COLAR**.
- Toque em  $\pm$  para criar uma nova pasta no diretório atual.
- Toque em  $\alpha$  para pesquisar um ficheiro ou uma pasta pelo nome.
- Toque em **> Ordenar por** para alterar a ordem dos itens na lista.
- Toque em **> Seleção múltipla** para selecionar vários itens para partilhar, eliminar, copiar, mover ou comprimir.

# **Espaço privado**

O Espaço privado permite-lhe encriptar ficheiros, bloquear aplicações e gerir as palavras-passe das contas. Para aceder ao Espaço privado, tem de desenhar um padrão, introduzir um PIN ou utilizar uma impressão digital registada.

#### **Abrir o Espaço privado pela primeira vez**

Quando utiliza o Espaço privado pela primeira vez, tem de definir um novo padrão de bloqueio ou um PIN para o Espaço privado.

- 1. Deslize para cima no ecrã inicial e toque em **Espaço privado**.
- 2. Toque em **CONFIGURAR PALAVRA-PASSE**.

3. Desenhe e volte a desenhar um padrão para aceder ao Espaço privado, ou toque em **Ou definir PIN** para definir um PIN para introduzir ao aceder ao Espaço privado.

# **NOTA:**

O padrão e o PIN são diferentes do padrão e do PIN de bloqueio do ecrã.

4. Selecione uma pergunta de segurança e introduza a sua resposta, e a seguir toque em **CONCLUÍDO**.

# **NOTA:**

Caso se esqueça do padrão ou PIN definido, pode redefini-lo introduzindo a resposta da pergunta de segurança.

5. Se tiver uma impressão digital registada no telemóvel, este irá solicitar que utilize a sua impressão digital para aceder ao Espaço privado. Toque em **OK** para confirmar.

# **Encriptar imagens/vídeos/ficheiros**

Depois de encriptar as imagens, vídeos e ficheiros, estes só podem ser acedidos no Espaço privado.

- 1. Deslize para cima no ecrã inicial e toque em **Espaço privado**.
- 2. Introduza o padrão, o PIN ou a impressão digital de bloqueio que tiver definido.
- 3. Toque em **Imagens**, **Vídeos** ou **Ficheiros**.
- 4. Toque em  $\pm$  para adicionar imagens, vídeos ou ficheiros do armazenamento do telefone ou do cartão microSD. Pode igualmente tirar fotografias ou vídeos e encriptá-los diretamente.

Os itens adicionados serão movidos para o Espaço privado.

# **NOTA:**

Para desencriptar imagens, vídeos ou ficheiros, toque sem soltar num item e toque em mais para os selecionar, e a seguir

# toque em **> OK**.

#### **Bloquear aplicações**

Após bloquear uma aplicação, tem de introduzir o padrão, PIN ou impressão digital de bloqueio que tiver definido antes de utilizar essa aplicação.

- 1. Deslize para cima no ecrã inicial e toque em **Espaço privado**.
- 2. Introduza o padrão, o PIN ou a impressão digital de bloqueio que tiver definido.
- 3. Toque em **Bloqueio de aplicações**.
- 4. Ative os botões junto às aplicações que pretende bloquear.

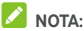

Toque em  $\bullet$  no ecrã Bloqueio de aplicações e toque em **Bloqueio de aplicações** para ativar ou desativar esta funcionalidade, ou toque em **Bloquear modo da aplicação após a utilização ou o bloqueio de ecrã** para definir quando é que as aplicações bloqueadas serão bloqueadas novamente quando não as estiver a utilizar.

#### **Utilizar livro de palavras-passe**

- 1. Deslize para cima no ecrã inicial e toque em **Espaço privado**.
- 2. Introduza o padrão, o PIN ou a impressão digital de bloqueio que tiver definido.
- 3. Toque em **Livro de palavras-passe**. Pode adicionar e gerir a descrição da sua conta, o nome de utilizar e a palavra-passe no livro de palavras-passe.

#### **Definir Espaço privado**

1. Deslize para cima no ecrã inicial e toque em **Espaço privado**.

- 2. Introduza o padrão, o PIN ou a impressão digital de bloqueio que tiver definido.
- 3. Toque em <sup>100</sup> e defina as seguintes opções.
	- **Definições de segurança:** 
		- **Tipo de início de sessão:** Selecione o padrão ou o PIN como o tipo de início de sessão para aceder ao Espaço privado e às aplicações bloqueadas.
		- **Pergunta de segurança:** Edite a sua pergunta de segurança e resposta.

# **NOTA:**

Caso se esqueça do padrão ou PIN de bloqueio, pode tocar em **Esqueci-me da palavra-passe** no ecrã e introduzir a sua resposta para redefinir o padrão ou o PIN.

- **Definições do padrão:** defina se o telemóvel vibra ou se o padrão está visível quando desenha o padrão de bloqueio.
- **Acesso com impressão digital ao Espaço privado:** selecione se pretende utilizar a impressão digital para aceder ao Espaço privado e às aplicações bloqueadas.
- **Cópia de segurança do Espaço privado:** faça uma cópia de segurança dos dados do Espaço privado. Se se esquecer do padrão ou do PIN do Espaço privado, não pode restaurar os dados.
- **Restaurar Espaço privado:** restaure os dados do Espaço privado.
- **Notificação de lembrete da cópia de segurança:**  defina se pretende ser notificado para efetuar uma cópia de segurança regularmente quando o Espaço privado tiver dados novos.

# **Aplicações Google**

Abra as aplicações Google para utilizar serviços do Google.

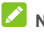

# **NOTA:**

Alguns conteúdos ou serviços do Google podem não estar disponíveis na sua região.

- **Calendário:** organize o seu tempo e os seus avisos para eventos importantes.
- **Chrome:** utilize a aplicação Chrome para navegar na Internet e sincronizar os seus favoritos, o histórico de navegação e outros itens com a sua conta Google.
- **Documentos/Folhas/Diapositivos:** utilize documentos, folhas de cálculo e apresentações de diapositivos disponibilizados pela Google no seu trabalho e projetos.
- **Drive:** guarde ficheiros nos servidores da Google gratuitamente após iniciar sessão na sua conta Google. Pode aceder aos ficheiros a partir de computadores, telemóveis e outros dispositivos, partilhá-los ou colaborar com outras pessoas.
- **Duo:** faça vídeo-chat com outra pessoa através de Wi-Fi ou de dados móveis.
- **Localizar dispositivo:** localize, bloqueie ou limpe o seu dispositivo perdido remotamente.
- **Fit:** ajuda-o a armazenar, aceder e gerir os seus dados sobre exercício e ajuda-o a medir e a alcançar objetivos de fitness.
- **Gmail:** receba e envie mensagens de e-mail através da sua conta Gmail ou de outras contas de e-mail pessoais.
- **Google:** utilize a pesquisa Google ou obtenha informações sempre que necessitar com o Google Feed.
- **Keep:** crie e partilhe notas e colabore com rapidez e facilidade.
- **Maps:** encontre o seu lugar e encontre o seu caminho no mundo.
- **Notícias e meteorologia:** veja as previsões meteorológicas e notícias de temas comuns. Também pode personalizar os temas de notícias que são apresentados.
- **Newsstand:** compre e leia jornais e revistas.
- **Fotos:** faça a gestão de fotografias no telemóvel e na sua conta Google.
- **Play Books:** leia eBooks transferidos da Google Play Store. Pode ler livros online ou marcá-los para ficarem disponíveis offline, para que os possa ler caso não tenha uma ligação à Internet.
- **Play Games:** compre jogos na partir da Google Play Store e jogue. Partilhe a sua experiência e progresso nos jogos com os seus amigos.
- **Play Movies & TV:** compre, transfira e assista aos mais recentes programas de televisão e aos seus favoritos.
- **Play Music:** reproduza música no seu telemóvel e na sua conta Google.
- **Play Store:** compre e transfira aplicações, jogos e outros conteúdos a partir da Google Play Store.
- **Tradutor:** escreva, fale ou aponte a câmara para texto e obtenha a tradução com o Google Tradutor.
- **YouTube:** veja clipes de vídeo no YouTube.com ou carregue os seus e interaja com o mundo.

# **Definições**

Deslize para cima no ecrã inicial e toque em **Definições**. A aplicação **Definições** contém a maioria das ferramentas para personalizar e configurar o telemóvel.

Pode ver sugestões de definições na parte superior do ecrã Definições. Toque para consultar as definições recomendadas.

# **Rede e Internet**

#### **Wi-Fi**

Abra as **Definições** e toque em **Rede e Internet > Wi-Fi**. Pode ativar ou desativar o Wi-Fi e configurar as suas ligações Wi-Fi. Consult[e Ligar a Wi-Fi \(WLAN\).](#page-49-0) 

Quando o Wi-Fi estiver ativado, toque em **Preferências de Wi-Fi > Wi-Fi Direct** no menu **Wi-Fi** para partilhar dados entre dois dispositivos diretamente através de Wi-Fi. Consulte [Utilizar Wi-Fi Direct®.](#page-52-0) 

#### **Rede móvel**

Abra as **Definições** e toque em **Rede e Internet > Rede móvel** para controlar a utilização de dados móveis em roaming, selecionar o tipo de rede, definir nomes de pontos de acesso e selecionar a rede móvel. Consult[e Ligar a redes](#page-48-0)  [móveis.](#page-48-0) 

#### **Utilização de dados**

Abra as **Definições** e toque em **Rede e Internet > Utilização de dados** para consultar e gerir a utilização de dados móveis. Também pode ver e restringir a utilização de dados Wi-Fi.

 Toque em **Poupança de dados** para ativar a Poupança de dados, o que impede as aplicações de utilizarem a ligação de dados em segundo plano. Quando a Poupança de dados está ativada, as aplicações que estiver a utilizar

podem aceder aos dados, mas fazem-no com menor frequência. Também pode tocar em **Dados sem restrições** e autorizar algumas aplicações a terem sempre acesso à ligação de dados, mesmo quando a Poupança de dados estiver ativada.

- Toque no botão **Dados móveis** para ativar ou desativar os dados móveis.
- Toque em **Utilização de dados móveis** para verificar a quantidade de dados utilizada durante o ciclo de tempo definido, ver que aplicações utilizaram dados móveis, restringir a ligação de dados em segundo plano para aplicações individuais ou permitir a utilização de dados sem restrições para aplicações individuais quando a Poupança de dados estiver ativada.
- Toque em **Ciclo de faturação** para definir a data de reposição do ciclo de utilização de dados e definir um aviso e um limite de dados móveis.
- Toque em **Utilização de dados Wi-Fi** para ver a utilização de Wi-Fi das aplicações.
- Toque em **Restrições de rede** para selecionar redes Wi-Fi de acesso limitado. As aplicações podem avisar antes de utilizarem estas redes para transferências grandes de forma a evitar contas elevadas com dados móveis.

# **NOTA:**

A utilização de dados medida pelo seu telemóvel e a utilização de dados medida pelo seu operador de rede podem ser diferentes.

### **Hotspot e partilha de ligação à Internet**

Abra as **Definições** e toque em **Rede e Internet > Hotspot e partilha de ligação à Internet** para partilhar a ligação de dados móveis do seu telemóvel com computadores ou outros dispositivos através de USB, Bluetooth ou Wi-Fi. Consulte [Partilhar ligação de dados móveis.](#page-60-0)

#### **VPN**

Abra as **Definições** e toque em **Rede e Internet > VPN** para configurar e estabelecer ligação a redes privadas virtuais. Consult[e Ligar a redes privadas virtuais.](#page-63-0) 

#### **Modo de voo**

Abra as **Definições** e toque em **Rede e Internet > Modo de voo** para ativar ou desativar o modo de voo. Todos os dispositivos de rádio do telemóvel que transmitem voz ou dados são desativados quando o modo de voo é ativado.

#### **Definições de chamadas**

Abra as **Definições** e toque em **Rede e Internet > Definições de chamadas** para ativar ou desativar as opções de chamadas. Consult[e Ajustar as definições de chamadas.](#page-74-0) 

# **Dispositivos ligados**

#### **Bluetooth**

Abra as **Definições** e toque em **Dispositivos ligados > Bluetooth**. Pode ativar ou desativar o Bluetooth e configurar as suas ligações Bluetooth. Consult[e Ligar a dispositivos](#page-53-0)  [Bluetooth.](#page-53-0) 

#### **Transmitir**

Abra as **Definições** e toque em **Dispositivos ligados >** 

**Transmitir.** Toque em  $\frac{2}{3}$  e verifique **Ativar display sem fios.** Estabelece ligação a televisores, projetores ou outros dispositivos que suportem a apresentação sem fios e projeta o conteúdo do ecrã do telemóvel nesse dispositivo por comunicação sem fios. Tem de ativar o Wi-Fi primeiro. Para obter instruções mais detalhadas, consulte o manual do dispositivo.

### **NFC e Android Beam**

Abra as **Definições** e toque em **Dispositivos ligados**. Pode ativar o **NFC** para trocar dados com outro dispositivo equipado com NFC quando tocar nele ou estiver muito próximo do mesmo. Toque em **Android Beam** e ative-o se pretender partilhar páginas Web, informações de contacto, vídeos do YouTube ou outros conteúdos do seu telemóvel com outro dispositivo compatível com NFC. Consult[e Troca de](#page-56-0)  [dados por NFC.](#page-56-0) 

#### **Imprimir**

Abra as **Definições** e toque em **Dispositivos ligados > Imprimir** para utilizar o serviço de impressão predefinido ou outros suplementos de impressora que tenha instalado a partir da Google Play Store ou do fabricante da sua impressora.

#### **USB**

Abra as **Definições** e toque em **Dispositivos ligados > USB**. Pode selecionar o modo de ligação USB entre o seu telemóvel e o PC depois de ligar o telemóvel a um computador com um cabo USB. Consult[e Ligar ao](#page-58-0)  [computador via USB.](#page-58-0) 

# **Aplicações e notificações**

#### **Informações da aplicação**

Abra as **Definições** e toque em **Aplicações e notificações**  para ver as aplicações abertas recentemente instaladas no seu telemóvel e geri-las.

Toque numa aplicação para ver as respetivas informações. As seguintes opções podem estar disponíveis:

- **FORÇAR PARAGEM:** pare a aplicação.
- **DESINSTALAR:** desinstale a aplicação.
- **DESATIVAR**/**ATIVAR**: ative ou desative a aplicação.
- **Notificações de aplicações:** defina as opções de notificação para a aplicação.
- **Permissões:** veja ou altere as permissões da aplicação.
- **Armazenamento:** veja as informações de armazenamento e limpe os dados ou a cache.
- **Utilização de dados:** Veja a quantidade de dados que a aplicação utilizou durante o ciclo de tempo definido ou limite os dados em segundo plano que a aplicação pode utilizar.
- **Bateria:** veja os dados de utilização da bateria pela aplicação desde o último carregamento total e otimize a utilização da bateria.
- **Abrir por predefinição:** consulte as ligações suportadas pela aplicação, defina se as ligações serão abertas na aplicação e limpe as predefinições da aplicação.
- **Sobrepor a outras aplicações:** permite que a aplicação seja apresentada antes das outras que estão a ser utilizadas.
- **Modificar definições do sistema:** permite que a aplicação modifique definições do sistema.
- **Ecrã no ecrã:** permite que a aplicação crie uma janela ecrã no ecrã enquanto está aberta ou depois de a fechar (por exemplo, para continuar a ver um vídeo).

# $\sum_{N \cap T_A}$

Algumas opções não estão disponíveis para todas as aplicações. Algumas aplicações podem ter mais opções.

### **Notificações**

Abra as **Definições** e toque em **Aplicações e notificações > Notificações** para gerir as notificações de aplicações.

- **Notificações de aplicações:** toque numa aplicação e personalize as suas notificações. Pode bloquear ou silenciar as notificações da aplicação, selecionar o conteúdo da notificação a apresentar no ecrã de bloqueio, permitir que as notificações ignorem as definições de Não incomodar, etc. As opções de notificação podem variar de acordo com as aplicações.
- **No ecrã de bloqueio:** selecione o conteúdo da notificação a apresentar no ecrã de bloqueio.
- **Permitir pontos de notificação:** escolha se pretende mostrar ou ocultar o ponto nos ícones das aplicações. Algumas apresentações podem apresentar um ponto quando recebem notificações.
- **Som de notificação predefinido:** defina o som de notificação que deverá ser o predefinido.

### **Notificações simples**

Esta funcionalidade permite-lhe agrupar notificações semelhantes de diferentes aplicações, para que as possa ver rápida e facilmente.

Abra as **Definições** e toque em **Aplicações e notificações > Notificações simples** para definir as seguintes opções.

- **Notificações simples:** ative ou desative notificações simples.
- **Lembrete:**: após ativar a funcionalidade de notificações simples, pode definir que seja apresentado um lembrete para chamadas perdidas ou mensagens quando desbloquear o telemóvel.
- **Grupos de notificação:** Marque ou desmarque os grupos de notificação em função das suas necessidades. Os grupos de notificação não selecionados irão aparecer no grupo "Outras notificações" no painel de notificações quando a funcionalidade de notificações simples for

ativada.

# **Permissões de aplicações**

Abra as **Definições** e toque em **Aplicações e notificações > Permissões de aplicações** para ver quais são as permissões que estão atribuídas às várias aplicações. Também pode alterar as permissões das aplicações.

# **AVISO!**

A alteração das permissões das aplicações pode fazer com que uma aplicação deixe de funcionar ou não funcione como pretendido.

# **Aplicações predefinidas**

Abra as **Definições** e toque em **Aplicações e notificações > Aplicações predefinidas** para definir as seguintes opções.

- **Assistência e entrada de voz:** selecione a aplicação predefinida para assistência e entrada de voz, e defina as opções relacionadas com a aplicação.
- **Aplicação do navegador/aplicação Página inicial/aplicação de telefone/aplicação de SMS/Tocar e pagar:** selecione a aplicação predefinida para navegação na Web, para o iniciador, chamadas telefónicas, mensagens e tocar e pagar.
- **Abrir links:** defina as opções de Aplicações instantâneas, ou toque numa aplicação instalada para ver os seus links suportados e definir se os links devem ser abertos na aplicação e limpar as predefinições da aplicação.

### **Alertas de emergência**

Abra as **Definições** e toque em **Aplicações e notificações > Alertas de emergência** para configurar as notificações de transmissões de emergências

### **Acesso especial a aplicações**

Abra as **Definições** e toque em **Aplicações e notificações > Acesso especial a notificações** para definir as opções de acesso especial a notificações.

# **Funcionalidades**

Abra as **Definições** e toque em **Funcionalidades**. As seguintes funcionalidades estão disponíveis.

- Teclas de navegação: alterne entre **entre** e **.** Pode igualmente ocultar as teclas de navegação. Basta desativar **Mostrar sempre as teclas de navegação** e tocar em  $\vee$  na barra de navegação. Para apresentar as teclas de navegação novamente, deslize para cima a partir da parte inferior do ecrã.
- **Agendar ligar/desligar:** defina o dia e hora em que o telemóvel se liga ou desliga automaticamente. Também pode tocar nos botões do lado direito para ativar ou desativar as funções.
- **Gestos inteligentes:** Pode controlar o telemóvel com gestos especiais com os dedos ou movimentando o telemóvel de formas diferentes. Toque nos botões para ativar cada função; toque em cada função para ver como a utilizar ou experimentá-la.

# **NOTA:**

A utilização de uma capa do telemóvel pode impedir algumas funções.

 **Utilizar capa**: ative o botão para ativar a funcionalidade Utilizar capa. Quando colocar o telemóvel numa capa opcional, pode abri-la e fechá-la para ativar ou desativar o ecrã.

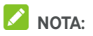

A capa é vendida separadamente.

# **Bateria**

Abra as **Definições** e toque em **Bateria** para ver o nível de bateria, verificar o que está a consumir bateria, ativar diferentes modos de poupança da bateria, reduzir a resolução do ecrã ou otimizar manualmente as aplicações para melhorar a duração da bateria, ou para mostrar ou ocultar a percentagem de bateria na barra de estado.

# **Ecrã**

Abra as **Definições** e toque em **Ecrã** para configurar as seguintes opções.

- **Painel de aplicações favoritas:** quando esta funcionalidade está ativa, pode deslizar para a direita no ecrã inicial mais à esquerda para abrir a aplicação favorita que definir.
- **Aplicação favorita:** selecione a aplicação que é aberta ao deslizar para a direita no ecrã inicial mais à esquerda.
- **Bloquear esquema do ecrã inicial:** quando o esquema do ecrã inicial está bloqueado, não pode efetuar alterações no mesmo.
- **Atalhos no ecrã de bloqueio:** Mostre ícones de atalho no ecrã de bloqueio. Pode deslizar a partir de um ícone de atalho na parte inferior do ecrã de bloqueio para abrir a respetiva aplicação ou função.
- **Editar atalhos no ecrã de bloqueio:** defina o esquema do ecrã de bloqueio, toque num atalho no ecrã de bloqueio para o alterar ou remover, ou toque em **Adicionar atalho** para adicionar um.
- **Nível de luminosidade:** defina o brilho do ecrã.
- **Luz noturna:** ative a Luz noturna para o ecrã ficar com uma tonalidade âmbar ou definir um período de ativação da Luz noturna. Consult[e Utilizar luz noturna.](#page-28-0)
- **Modo escuro:** ative ou desative o tema escuro do sistema do telemóvel.
- **Nome do operador de rede:** toque no botão para ocultar ou apresentar o nome do operador de rede na barra de estado.
- **Luminosidade adaptável:** ajuste automaticamente o brilho do ecrã.
- **Aplicações em ecrã inteiro:**: ative as aplicações que pretende utilizar em ecrã inteiro. Ao abrir as aplicações, irão ajustar-se automaticamente ao ecrã inteiro.
- **Imagem de fundo:** selecione uma imagem ou animação de fundo para o ecrã inicial e para o ecrã de bloqueio.
- **Suspensão:** defina o tempo de inatividade até o ecrã se desativar automaticamente.
- **Ligar ecrã com duplo toque:** toque duas vezes no ecrã para o ativar quando o telemóvel estiver no modo de suspensão.
- **Rodar ecrã automaticamente:** selecione se o conteúdo do ecrã deve rodar quando o telemóvel é rodado.
- **Tamanho do tipo de letra:** defina o tamanho do tipo de letra do texto no ecrã.
- **Tamanho da visualização:** ajuste o tamanho da visualização de itens como tipos de letra, ícones e imagens no ecrã.
- **Proteção de ecrã:** gira a função de proteção de ecrã. Quando a função está ativada, o relógio, fotografias ou animações são apresentados como proteção de ecrã.
- **Visualização ambiente:** defina se o ecrã é reativado ao receber notificações.
- **Usar luz de notificações:** a luz indicadora acende-se para notificar sobre carregamento, bateria fraca ou sobre uma nova notificação.
- **Definições do ecrã inicial:** defina as opções do ecrã

inicial.

# **Som**

Abra as **Definições** e toque em **Som**. Pode ajustar vários tipos de volume (consult[e Ajustar o volume\)](#page-23-0), definir as opções do modo "Não incomodar" (consult[e Utilizar o modo "Não](#page-23-1)  [incomodar"\),](#page-23-1) mostrar ou ocultar o botão de silêncio para modo silencioso no ecrã de bloqueio (consult[e Adicionar um](#page-26-0)  [botão de silêncio ao ecrã de bloqueio\)](#page-26-0), definir um toque de telemóvel, som de alarme ou de notificação (consult[e Alterar](#page-22-0)  [o toque, o som de notificação e de alarme\),](#page-22-0) definir outros sons e a vibração (consult[e Ligar/desligar outros sons e](#page-23-2)  [vibração\)](#page-23-2) , e definir alertas de emergência.

#### **Armazenamento**

Abra as **Definições** e toque em **Armazenamento** para ver informações sobre a memória do armazenamento interno do telemóvel e do cartão microSD.

Toque em **Armazen. interno partilhado** para obter uma descrição detalhada do espaço utilizado por tipo. Toque num tipo de dados para ver mais informações ou eliminar ficheiros de que já não necessite ou toque em **Ficheiros** para ver e gerir todos os ficheiros existentes no armazenamento.

Para obter mais informações sobre a utilização do armazenamento interno e do cartão microSD, consulte [Remover ou apagar o cartão microSD.](#page-59-0) 

Quando ligar um dispositivo de armazenamento USB (como uma unidade flash USB) ao telemóvel com um cabo adaptador OTG, pode ver o estado do armazenamento, retirá-lo ou apagar todos os dados nele contidos. Consulte [Utilizar USB On-The-Go \(OTG\).](#page-59-1) 

# **Segurança e localização**

Abra as **Definições** e toque em **Segurança e localização**  para configurar opções que ajudam a manter o seu telemóvel e os dados seguros, e gerir os serviços de localização, que ajudam o telemóvel e as aplicações a determinar a sua localização.

- **Google Play Protect:** o Google Play Protect verifica regularmente comportamentos prejudiciais nas aplicações e no telemóvel e avisa-o sobre potenciais danos detetados. Ative **Procurar ameaças de segurança no dispositivo** para ativar esta funcionalidade. Para enviar aplicações desconhecidas à Google para uma melhor deteção, ative **Melhorar deteção de aplicações maliciosas**.
- **Localizar o meu dispositivo:** utilize Localizar o meu dispositivo para localizar, bloquear ou limpar o seu dispositivo perdido remotamente. O dispositivo perdido deve ter sessão iniciada numa conta Google.
- **Atualização de segurança:** Verifique atualizações de segurança para o seu sistema.
- **Bloqueio do ecrã:** desative o bloqueio do ecrã ou ative-o com um deslize, um padrão, um PIN ou uma palavra-passe. Consult[e Proteger o seu telemóvel com](#page-28-1)  [bloqueio do ecrã.](#page-28-1)

Toque em  $\bullet$  junto a **Bloqueio do ecrã** para definir as seguintes opções.

- **Tornar padrão visível:** veja o padrão à medida que é desenhado. Esta opção está disponível quando estiver definido um padrão de desbloqueio.
- **Bloquear automaticamente:** defina o tempo necessário para a proteção de bloqueio ser ativada após a desativação do ecrã. Esta opção está disponível quando estiver definido um padrão, um PIN ou uma palavra-passe de desbloqueio.
- **Bloq. c/ botão ligar/desligar:** a proteção de bloqueio é ativada imediatamente quando prime a tecla **ligar/desligar**. Esta opção está disponível quando estiver definido um padrão, um PIN ou uma palavra-passe de desbloqueio.
- **Mensagem do ecrã de bloqueio:** defina o texto a apresentar no ecrã de bloqueio.
- **Preferências no ecrã de bloqueio:** defina as preferências do ecrã de bloqueio.
- **Impressão digital:** configure até 5 impressões digitais e ative-as para desbloquear o telemóvel ou aceder ao Espaço privado. Ative as funções de controlo por toque do sensor de impressões digitais. Consult[e Utilizar](#page-30-0)  impressão digital.
- **Bloqueio inteligente:** mantenha o telemóvel desbloqueado quando está ligado a dispositivos fidedignos, quando está em locais fidedignos e quando é desbloqueado por rostos ou vozes fidedignas, bem como quando o telemóvel estiver a ser transportado no corpo.

# **NOTA:**

Tem de iniciar sessão na sua conta Google no telemóvel para utilizar todas as funcionalidades do **Bloqueio inteligente**.

- **Localização:** gira os serviços de localização que ajudam o telemóvel e as aplicações a determinar a sua localização. Para utilizar aplicações relacionadas com a localização, como encontrar a sua localização no Google Maps, é necessário ter os serviços de localização ativados no telemóvel.
	- **Modo:** selecione as fontes de localização que pretende utilizar. Para obter a localização com precisão, escolha **Alta precisão**. Para poupar energia da bateria e obter uma localização aproximada, escolha **Poupança de bateria**. Para utilizar apenas o GPS para determinar a sua localização, escolha

**Apenas no dispositivo**.

- **Autoriz. de nível de aplicação:** defina quais as aplicações que podem aceder à permissão de localização.
- **Análise:** defina se pretende melhorar a localização ao permitir que as aplicações e serviços do sistema detetem sempre redes Wi-Fi ou dispositivos Bluetooth.
- **Histórico de localização do Google**/**Partilha de localização do Google:** configure as opções de Localização do Google (conta Google necessária).
- **Mostrar palavras-passe:** apresenta as palavras-passe à medida que as escreve.
- **Aplicações de administração do dispositivo:** veja ou desative aplicações que tenha autorizado como administradores do dispositivo.
- **Bloqueio do cartão SIM:**
	- **Bloquear cartão SIM:** ative ou desative o bloqueio do PIN para o solicitar antes de aceder ao cartão nano-SIM.
	- **Alterar SIM PIN:** altere o PIN utilizado para aceder ao cartão nano-SIM

# **NOTA:**

Coloque todas as suas palavras-passe confidenciais num local seguro para utilização futura. Se introduzir o PIN do cartão SIM errado mais vezes do que o permitido, o seu cartão nano-SIM é bloqueado e não é possível aceder à rede do telemóvel. Contacte o seu operador para obter um código PUK (PIN Unlock Key, Código de desbloqueio do PIN) para restaurar o cartão nano-SIM.

- **Encriptação e credenciais:** 
	- **Encriptar telefone:** o seu telemóvel já se encontra encriptado.
- **Tipo de armazenamento:** verifique o tipo de armazenamento de credenciais.
- **Credenciais fidedignas:** apresenta os certificados da AC fidedignos.
- **Credenciais de utilizador:** veja e modifique as credenciais guardadas.
- **Instalar a partir do cartão SD:** instale certificados a partir do armazenamento interno ou do cartão microSD.
- **Limpar credenciais:** elimine todos os certificados.
- **Agentes fidedignos:** veja ou desative agentes fidedignos.
- **Fixação do ecrã:** mantenha um ecrã à sua escolha à vista, para que outros não possam mudar para outras aplicações e aceder às suas informações pessoais. Toque nesta opção para ver como funciona. Consult[e Proteger o](#page-31-0)  [seu telemóvel com fixação do ecrã.](#page-31-0)
- **Aplicações com acesso de utilização:** ative ou desative o acesso de algumas aplicações às informações sobre utilização do seu telemóvel.

# **Contas**

#### **Utilizadores**

Abra as **Definições** e toque em **Contas > Utilizadores** para gerir as contas de utilizador do seu telemóvel.

Pode partilhar o telemóvel com outras pessoas se criar contas de utilizador adicionais. Cada utilizador que tenha uma conta separada tem o seu próprio espaço de armazenamento, imagem de fundo, bloqueio de ecrã, etc. Os utilizadores também podem ajustar definições do telemóvel, como o Wi-Fi, que afetam todos os utilizadores, bem como atualizar aplicações de todos os outros utilizadores.

Por predefinição, está disponível uma conta de convidado para qualquer pessoa que precise de utilizar o seu telemóvel temporariamente. Pode tocar em **Adicionar utilizador** para criar mais contas de utilizador.

Caso pretenda adicionar utilizadores quando o telemóvel está bloqueado, ative **Adicionar utilizadores do ecrã de bloqueio** no ecrã **Contas**. A seguir, pode abrir o painel de Definições rápidas a partir do ecrã de bloqueio e tocar em

**> Adicionar utilizador** para criar novas contas de utilizador.

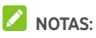

- Toque em  $\bullet$  ao lado de uma conta para configurar as respetivas opções.
- Quando um utilizador convidado acabar de utilizar o seu telemóvel, pode tocar em **Remover convidado** no menu **Utilizadores** para eliminar todos os respetivos dados do seu telemóvel.

### **Contas do proprietário**

Abra as **Definições** e toque em **Contas**. Na secção Contas de proprietário, pode gerir as suas contas da Web e a sincronização.

Toque em **Adicionar conta** para iniciar sessão ou criar contas no seu telemóvel. Toque numa conta para configurar a sincronização da conta e ajustar as definições da conta. Consult[e Contas Web.](#page-84-0) 

Pode tocar em **Informações de emergência** no ecrã **Contas** para introduzir as suas informações e contactos de emergência. As informações que introduzir podem ajudar a equipa de primeiros socorros numa emergência. Qualquer pessoa pode ler estas informações no marcador de emergência sem desbloquear o telemóvel.

Pode igualmente ativar o modo de Emergência em caso de emergência. Consult[e Utilizar modo de emergência.](#page-64-0) 

# **Acessibilidade**

Abra as **Definições** e toque em **Acessibilidade** para configurar plug-ins e serviços de acessibilidade no telemóvel, como utilizar **Inversão de cores** ou **Tamanho de apresentação** para utilizadores com problemas de visão.

Pode igualmente ativar o **Modo luva** para obter melhores respostas do ecrã mesmo quando estiver de luvas.

# **Google**

Abra as **Definições** e toque em **Google** para gerir facilmente definições das aplicações e funcionalidades Google. Pode definir as opções dos serviços e da conta Google.

# **Sistema**

#### **Idiomas e introdução**

Abra as **Definições** e toque em **Sistema > Idiomas e introdução** para configurar as opções relacionadas com o idioma, os métodos de entrada, o reconhecimento e a reprodução de voz e a utilização do rato/trackpad.

- **Idiomas:** selecione um idioma para o seu sistema.
- **Teclado virtual:** configure as definições de introdução de texto. Consult[e Introduzir texto.](#page-40-0)
- **Teclado físico:** defina as opções relacionadas com um teclado físico ligado ao telemóvel.
- **Corretor ortográfico:** utilize o corretor ortográfico da Google para verificar se existem erros de ortografia ao introduzir texto.
- **Serviço de preenchimento automático:** ative ou desative o preenchimento automático da Google. Para utilizar o serviço de preenchimento automático, tem de iniciar sessão na sua conta Google.
- **Dicionário pessoal:** adicione novas palavras ao dicionário do telemóvel ou remova palavras do dicionário. As palavras que adicionar são utilizadas na verificação ortográfica e na sugestão de palavras.
- **Velocidade do ponteiro:** selecione a rapidez com que o ponteiro/rato se deve deslocar quando ligar o telemóvel a um trackpad ou rato.
- **Saída de texto para voz:** selecione o motor de síntese de discurso ou altere as definições, defina o idioma da saída de texto para voz, defina a taxa e a frequência de voz, e reproduza uma amostra breve do sintetizador de discurso.

#### **Data e hora**

Abra as **Definições** e toque em **Sistema > Data e hora** para definir a data, a hora, o fuso horário e o formato da hora. Pode igualmente utilizar dados fornecidos pela rede.

### **Cópia de segurança**

Abra as **Definições** e toque em **Sistema > Cópia de segurança** para gerir opções de cópia de segurança de dados. Pode fazer uma cópia de segurança de dados das aplicações, do histórico de chamadas, de definições do dispositivo incluindo palavras-passe de Wi-Fi, e outros dados para servidores Google depois de iniciar sessão na sua conta Google.

### **Opções de reposição**

Abra as **Definições** e toque em **Sistema > Opções de reposição** para repor a definição de rede ou as predefinições de fábrica do telemóvel.

- **Repor Wi-Fi, dados móveis e Bluetooth:** reponha todas as definições de rede, incluindo Wi-Fi, dados móveis e Bluetooth.
- **Repor preferências de aplicações:** reponha as preferências de aplicações. Os dados das aplicações não

serão eliminados.

 **Apagar todos os dados (reposição de dados de fábrica):** reponha as configurações de fábrica no seu telemóvel.

#### **Acerca do telemóvel**

Abra as **Definições** e toque em **Sistema > Acerca do telemóvel** para ver informações importantes sobre o telemóvel e informações legais.

# **Atualizações do sistema**

Abra as **Definições** e toque em **Atualizações do sistema** para verificar se existem novas atualizações do sistema e instalá-las quando estiverem disponíveis.

# **Resolução de problemas**

Se ocorrerem problemas durante a utilização do telemóvel, ou se o funcionamento deste for anormal, pode consultar a tabela abaixo. Se não for possível resolver o problema específico utilizando as informações da tabela, contacte o revendedor onde adquiriu o telemóvel.

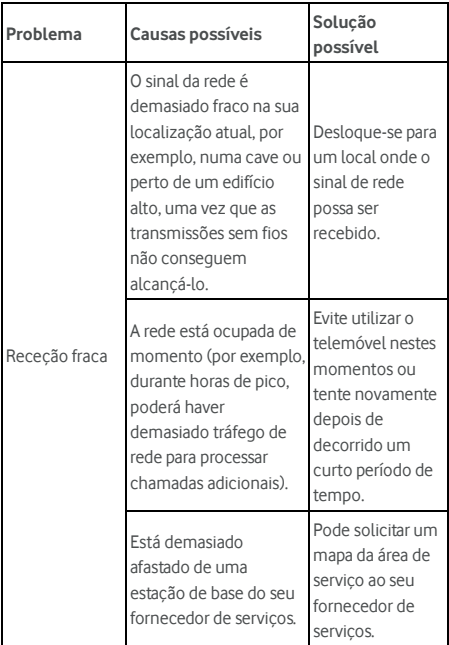

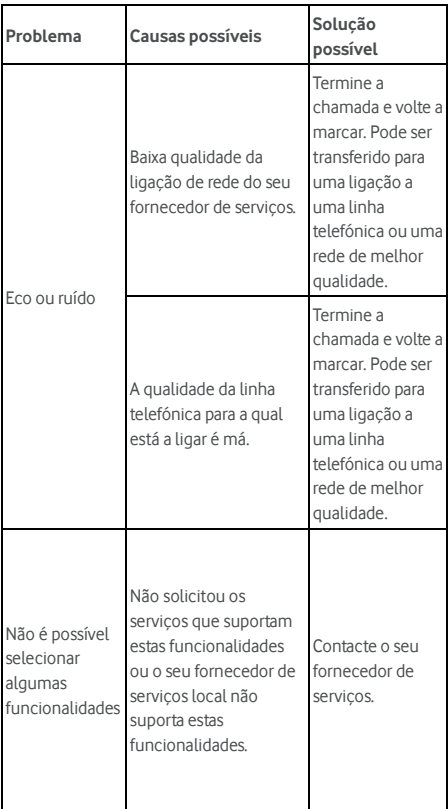

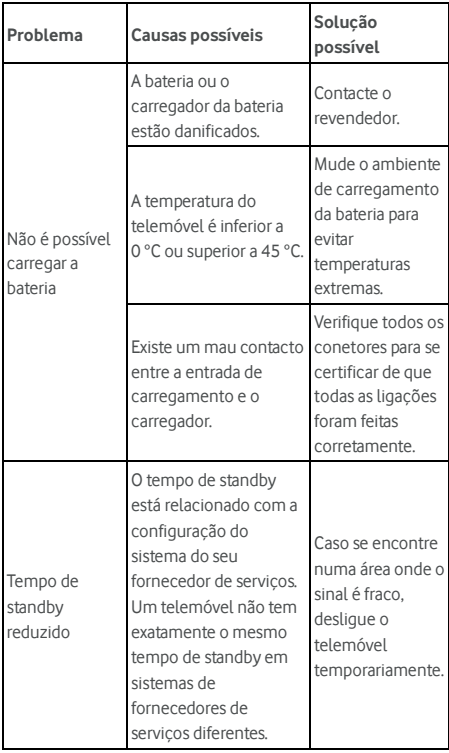

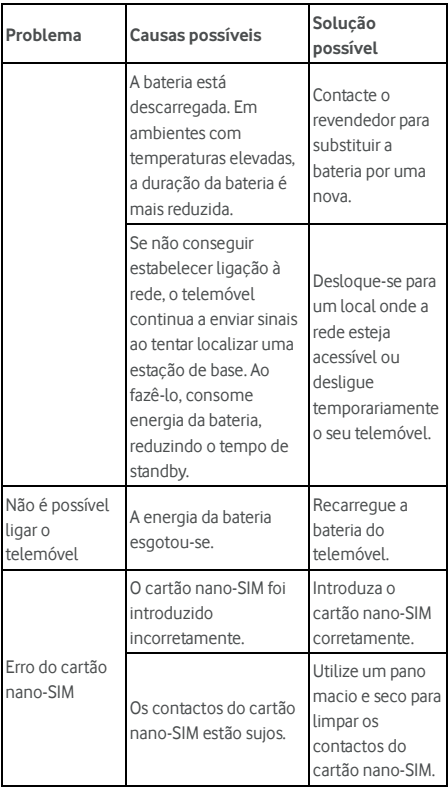
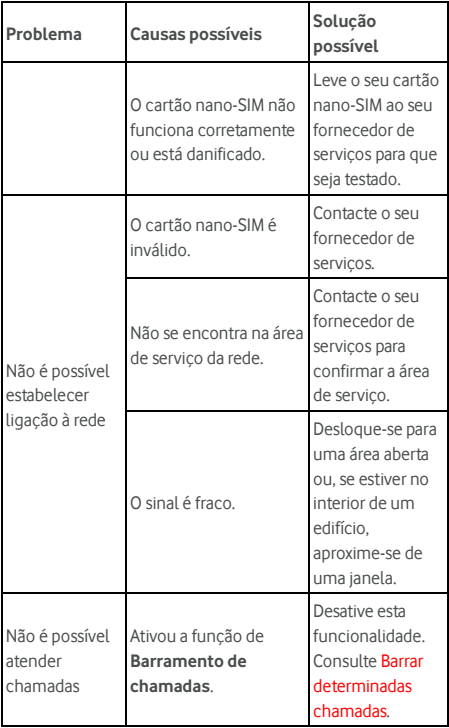

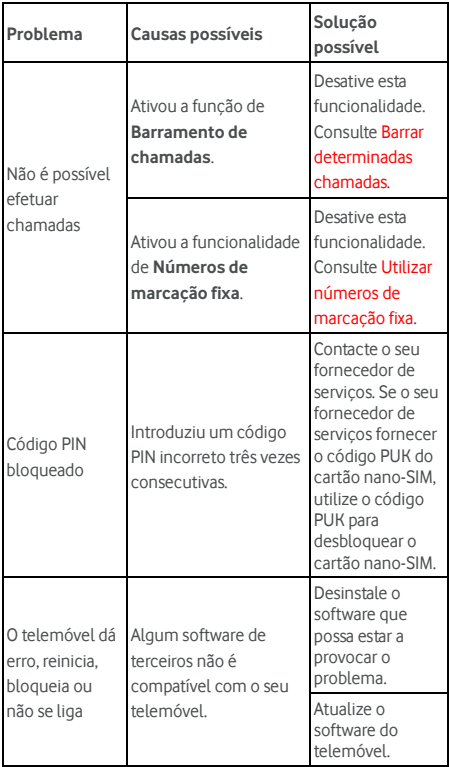

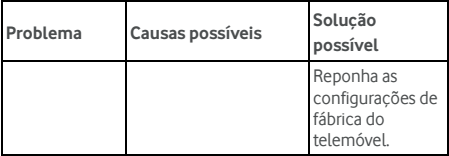

Alguns serviços, funcionalidades e aplicações podem não estar disponíveis em todos os países. Peça informações na loja.

Google, Android e outras marcas são marcas comerciais da Google Inc. O robô Android é reproduzido ou modificado com base em trabalho criado e partilhado pela Google, sendo utilizado de acordo com os termos descritos na Licença de Atribuição de Creative Commons 3.0.

© Vodafone Group 2018, Vodacom, Vodafone e os logótipos Vodafone são marcas comerciais do Vodafone Group. Outros nomes de produtos e de empresas mencionados no presente documento podem ser marcas comerciais dos respetivos proprietários.